**GESTIÓN DE INCIDENCIAS CON MANTIS**

**ANDRÉS FELIPE VILLADA MEJÍA**

# **UNIVERSIDAD CATÓLICA POPULAR DEL RISARALDA PROGRAMA DE INGENIERÍA DE SISTEMAS Y TELECOMUNICACIONES**

**PRACTICAS PROFESIONALES**

**PEREIRA**

**GESTIÓN DE INCIDENCIAS CON MANTIS**

**ANDRÉS FELIPE VILLADA MEJÍA**

## **UNIVERSIDAD CATÓLICA POPULAR DEL RISARALDA PROGRAMA DE INGENIERÍA DE SISTEMAS Y TELECOMUNICACIONES**

**PRACTICAS PROFESIONALES**

**PEREIRA**

### GESTIÓN DE INCIDENCIAS CON MANTIS

#### ANDRÉS FELIPE VILLADA MEJÍA

Informe de Práctica Profesional

**Tutor** 

Liliana Martínez Rendón Ingeniera de Sistemas

# UNIVERSIDAD CATÓLICA POPULAR DEL RISARALDA PROGRAMA DE INGENIERÍA DE SISTEMAS Y TELECOMUNICACIONES

#### PRACTICAS PROFESIONALES

**PEREIRA** 

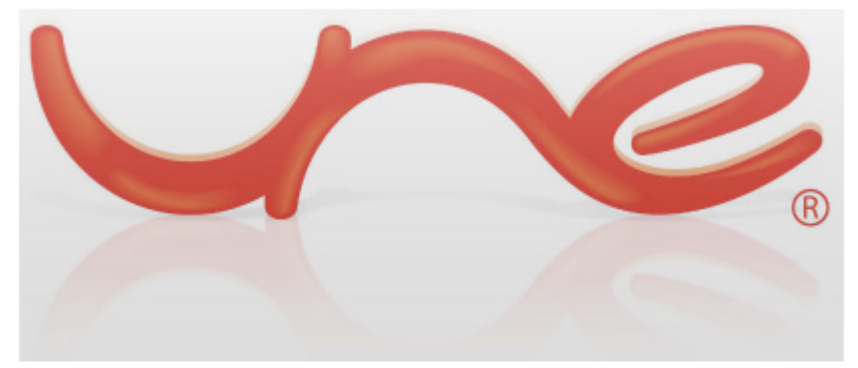

### Gestor de Incidencias UNE - Telefonica de pereira

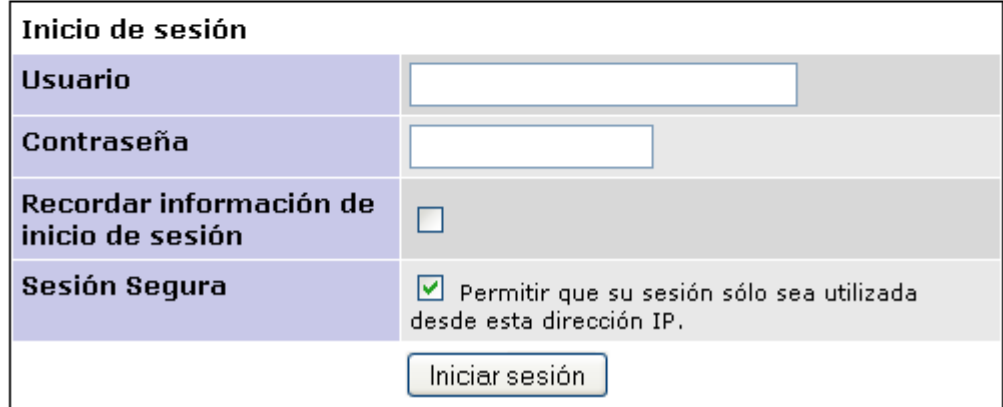

#### **CONTENIDO**

 **Pág.**

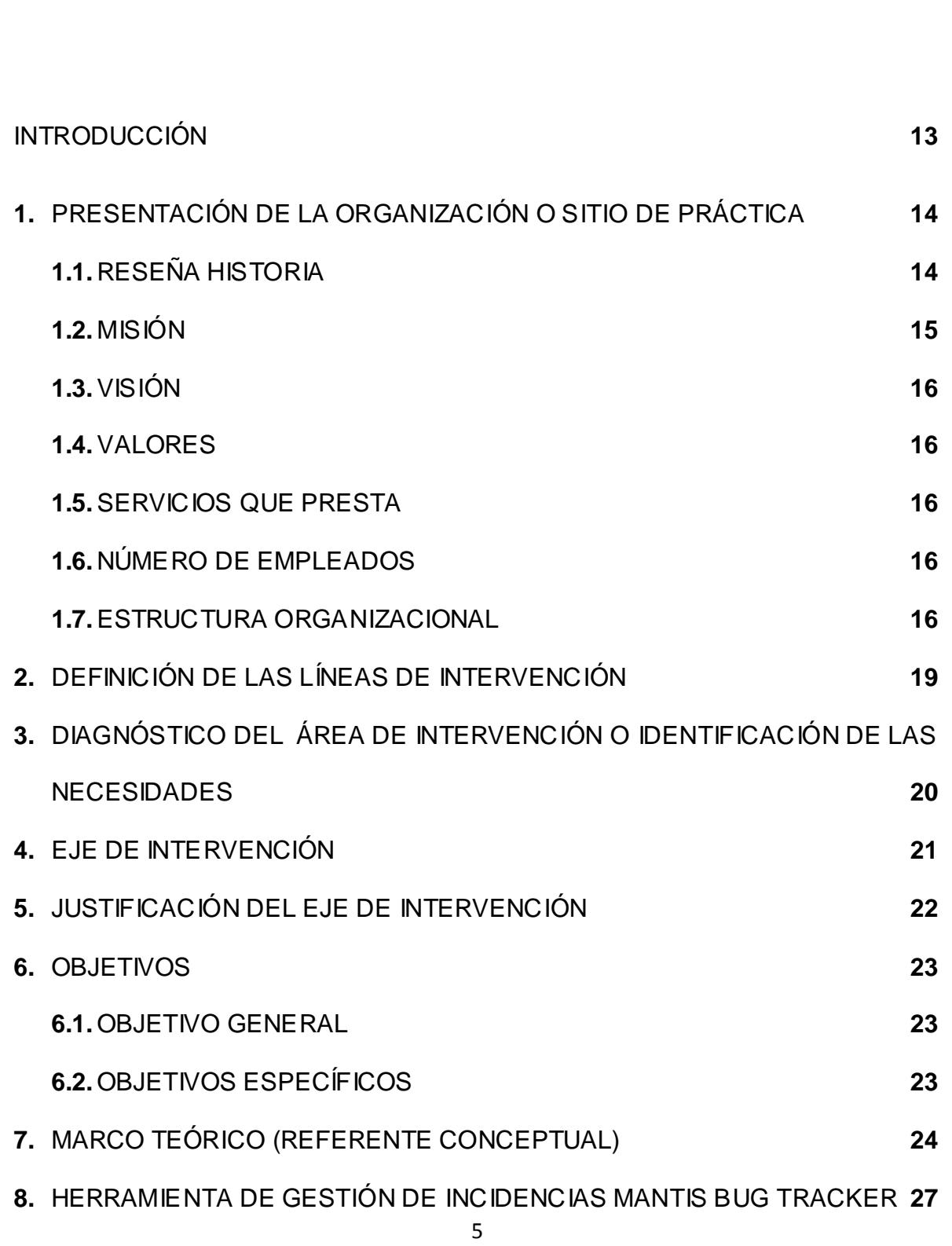

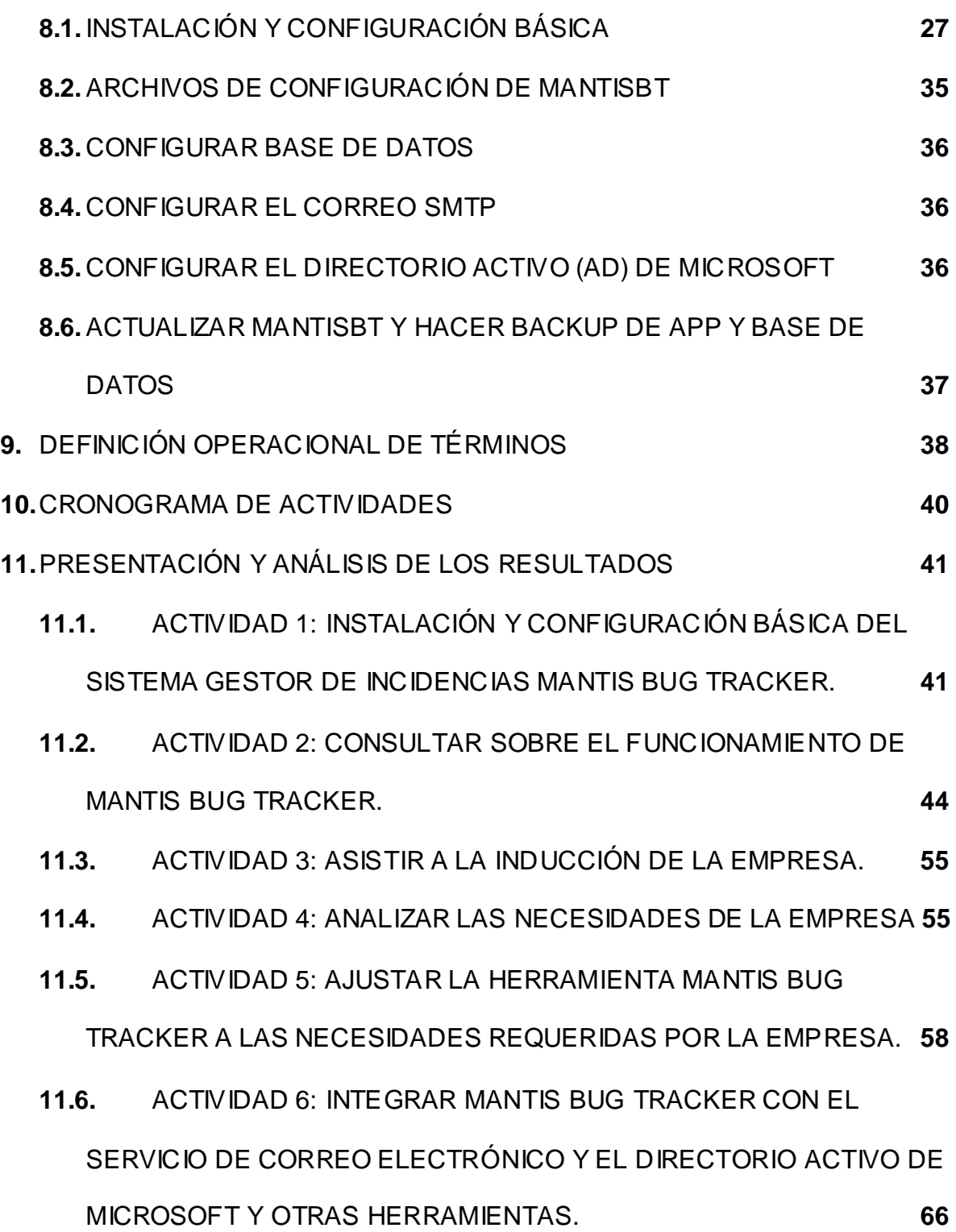

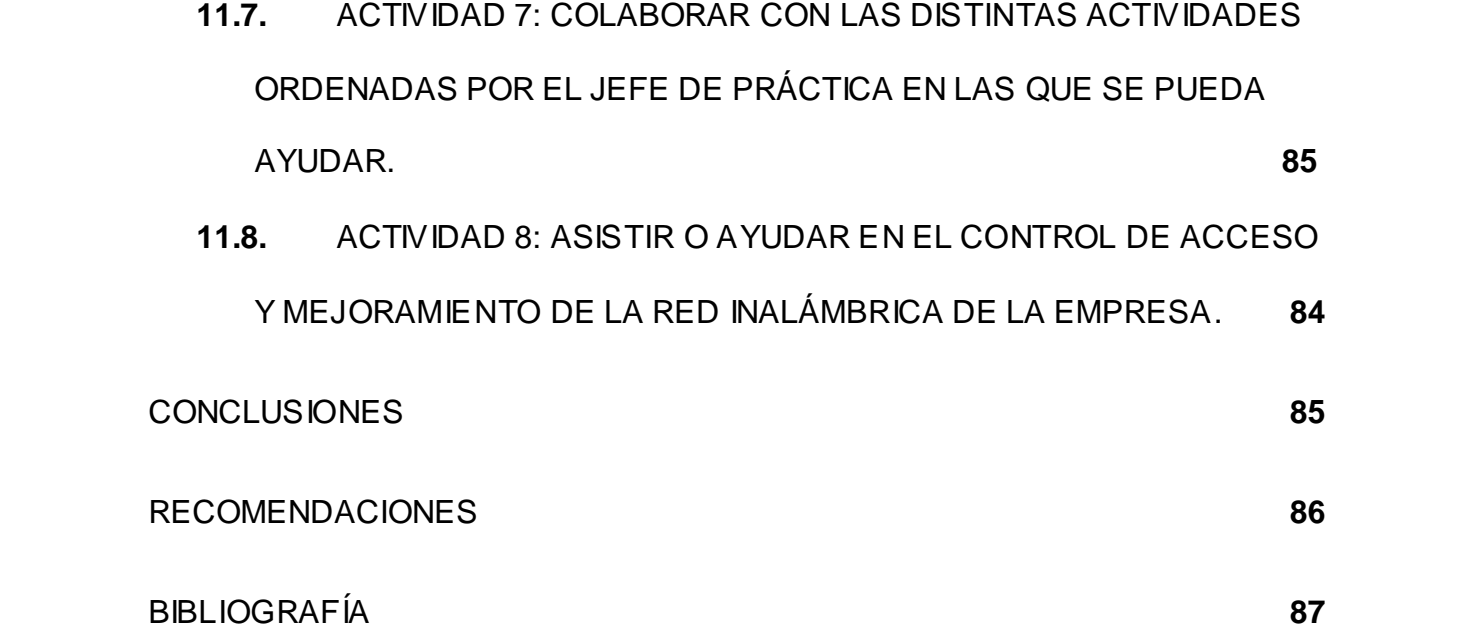

### **LISTA DE TABLAS**

[Tabla 1. Cronograma de actividades.](#page-39-1) **40**

 **Pág.**

### **LISTA DE FIGURAS**

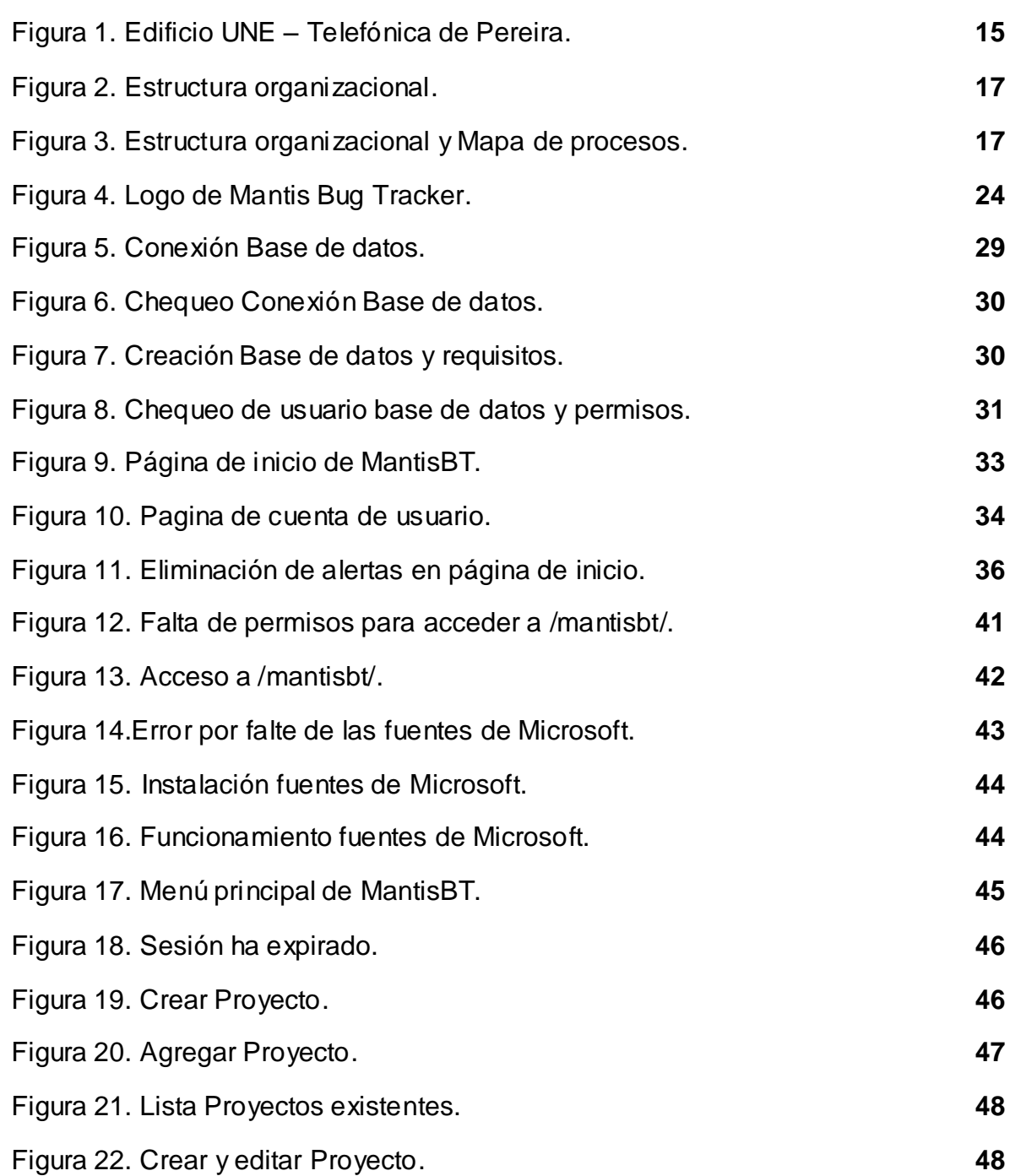

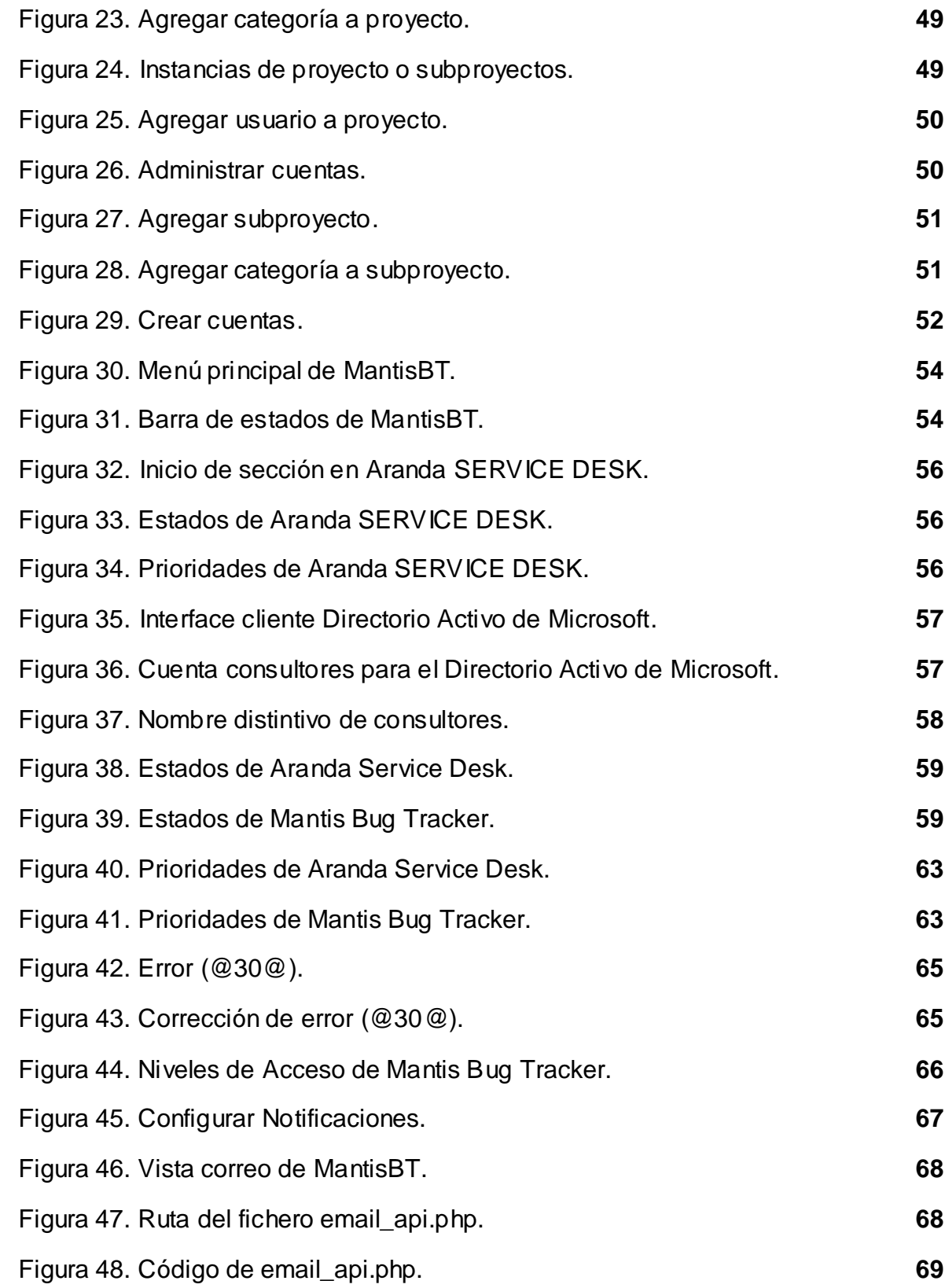

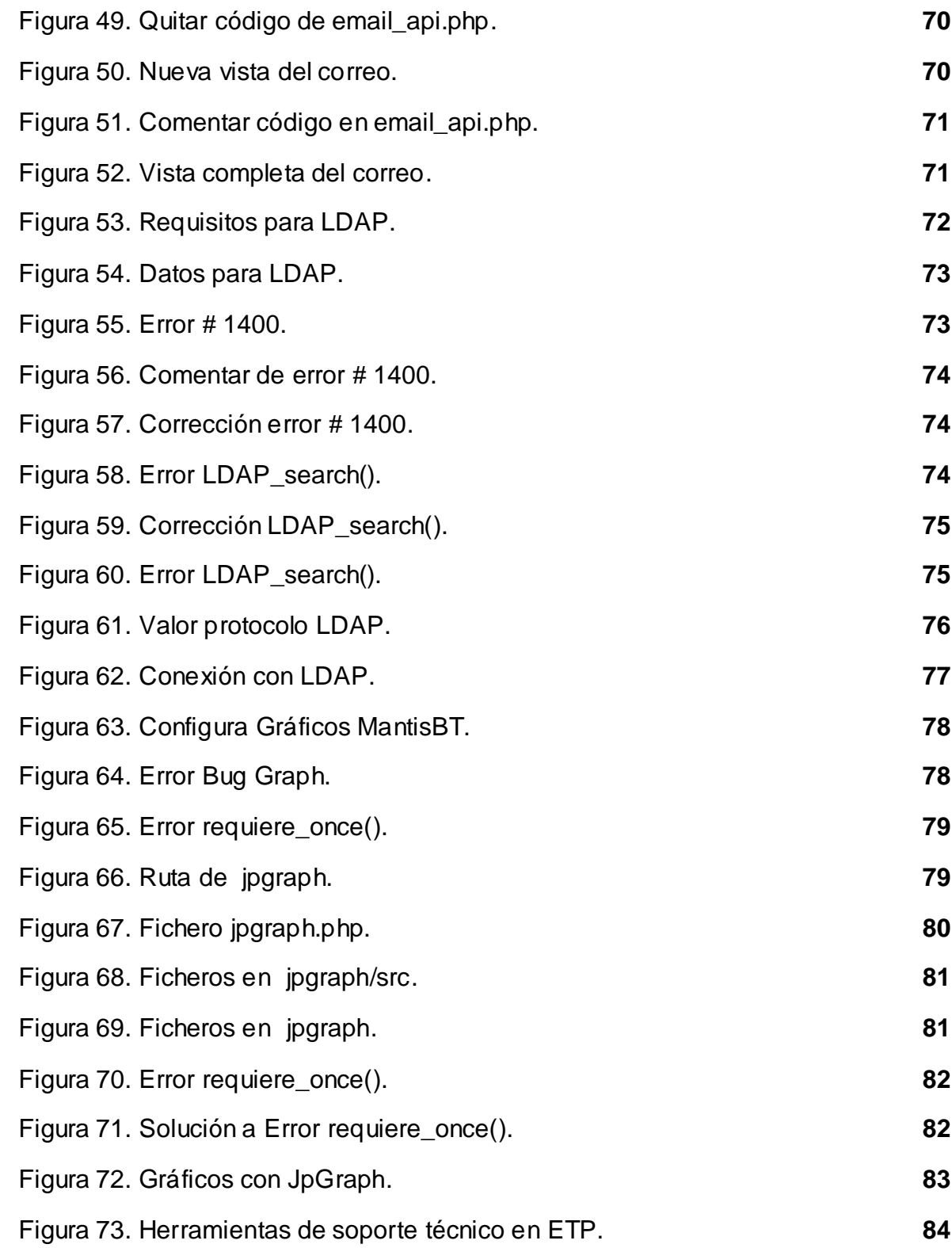

#### **RESUMEN**

#### **RESUMEN**

**Usted podrá encontrar en este informe varios temas como una pequeña reseña histórica que va acompañada de la misión, visión, valores, servicios que presta UNE – Telefónica de Pereira y la estructura organizacional de esta; con el fin de dar a conocer la organización o sitio de práctica. Para facilitar el entendimiento de este informe final, se menciona la línea de intervención para este proyecto, también es posible encontrar el diagnostico del are a intervenir proceso que se llevo a cabo con el fin de encontrar las necesidades de Telefónica de Pereira, usted podrá encontrar el porqué es necesario llevar a cabo la implementación del sistema MantisBT y se plantearon los objetivos, los cuales usted verá resueltos durante el informe.**

**Se realizo una consulta con el fin de ubicar al lector en el tema de gestión de incidencias, instalación y configuración básica. Finalmente la presentación de análisis y resultados obtenidos durante la implementación de MantisBT, conclusiones y recomendaciones.**

**Palabras claves: MantisBT, Gestión de Incidencias, Aranda Service Desk, SLA, ITIL, Service Support, incidencia/incidente**

#### **ABSTRACT**

**You may find this report a number of topics as a historical summary that accompanied the mission, vision, values, services provided by UNE - Telefónica de Pereira and organizational structure of this, with the aim of raising awareness of the organization or site practice. To facilitate understanding of this final report, mentions the line of intervention for this proje ct, you can also find the diagnosis of Are to intervene process that took place in order to meet the needs of Telefónica de Pereira, you may find it is necessary to carry out the implementation of the system and raised MantisBT objectives, which you will see resolved during the report.**

**We did a query to locate the reader in the issue of incident management, installation and basic configuration. Finally, the presentation of analysis and results obtained during the implementation of MantisBT, conclusions and recommendations.**

**Keywords: MantisBT, Incident Management, Aranda Service Desk, SLA, ITIL, Service Support, occurrence/incident.**

#### **INTRODUCCIÓN**

<span id="page-12-0"></span>Hoy en día el parque informático para una empresa es vital y para un óptimo funcionamiento de este, se hace cada vez más importante la gestión y control de coste de las incidencias que se producen tanto en el uso de los sistemas informáticos como de las instalaciones en general. La forma más fácil es con un sistema de control de incidencias basado en tickets, asignaciones de tareas y control del coste de resolución. Además es importante obtener información de las distintas áreas y de los plazos de resolución de las incidencias. Con el fin de mantener una comunicación entre el informado y el especialista (revolvedor) de la incidencia, con almacenamiento del knowledge adquirido en la resolución de la misma.

Mantis Bug Tracker es un software creado para la gestión de avisos de bugs en el desarrollo de software, pero con unos cuantos ajustes dicho software se implementara para la gestión de incidencias de soporte.

Mantis Bug Tracker es un sistema libre de control de errores basado en la web. Está escrito en PHP, hace uso de múltiples bases de datos como: MySQL, MS SQL, PostgreSQL, Oracle (experimental), DB2 (in progress) y un servidor Web. MantisBT apoya cualquier plataforma que funcione con PHP como: Windows, linux, mac, Solaris, AS400/i5, etc.

El producto está diseñado para ser fácilmente modificable, personalizable y ampliable. Cualquiera con conocimientos intermedios de experiencia en PHP y MySQL debería ser capaz de personalizar Mantis para satisfacer sus necesidades.

La instalación quedara en el directorio raíz del servidor Web LAMP (Linux Apache MySQL PHP) sobre una distribución basada en Redhat que es CentOS. ). La instalación de un servidor LAMP no se trata en este documento.

#### <span id="page-13-0"></span>**1. PRESENTACIÓN DE LA ORGANIZACIÓN O SITIO DE PRÁCTICA**

#### <span id="page-13-1"></span>**1.1. RESEÑA HISTORIA**

Un grupo de visionarios pereiranos viajó a Alemania en 1925 a la Feria de la Ciencia y se dio cuenta de que las plantas de teléfonos existentes en Bogotá, Cali y Medellín serían obsoletas en poco tiempo.

Decidieron que para Pereira había que comprar una planta automática. Corría el año de 1927 cuando se firmó el contrato directamente entre el Concejo Municipal que presidía Julio Castro y la empresa alemana Siemens.

En ese mismo año (1927), llegaron a la Pereira 3 técnicos alemanes de la Siemens: Alejandro Clark, Miguel Mauser y Enrique Hoppe.

El trío alemán inició sus labores utilizando personal colombiano, sin ninguna capacitación. Fue así como se formaron los tres más importantes personajes del servicio telefónico de aquella primera época: Luis Angel Piedrahita, Juan de J. Franco y Florentino Arias.

La primera planta telefónica automática de Colombia se monto con la orientación y el control de todos los trabajos del ingeniero Alejandro Clark, seguido por Misael Mausser, responsable del montaje de planta y Enrique Hoppe como empalmador de cables. Quienes a su vez instruyeron el personal colombiano.

El montaje de la planta se financio con esfuerzo de sus gentes y un empréstito del Banco Central Hipotecario en cuantía de un millón de pesos del cual se tomaron \$120 mil pesos para el nuevo servicio de teléfonos. Mediante el acuerdo No.50 de septiembre 30 de 1927 el Concejo Municipal de Pereira aprobó el contrato con Siemens y Halke... "para dar servicio a mil líneas automáticas, con todo su equipo de comunicación que permita posteriormente su fácil aumento hasta 10.000 líneas sin que haya necesidad de modificación de ninguna clase".

En el año de 1929 Pereira ya contaba con telefonía automática de 55 mil habitantes. Los primeros ingresos de la empresa eran obtenidos en los parques de La Libertad, El Lago y la Plaza de Bolívar. Es desde 1929 la empresa ha estado en el desarrollo de la ciudad hasta hoy que es una empresa de economía mixta por acciones, con autonomía administrativa, técnica, financiera y con patrimonio propio, que se rige por las normas de la Ley 142 de 1994. En los últimos años, ha realizado inversiones y alianzas estratégicas con otras compañías, lo que la convierte en una verdadera empresa de servicios integrales de telecomunicaciones, acorde a las exigencias tecnológicas y comerciales del sector.

Como punto histórico el primer Gerente de la empresa fue don Manuel Orozco Patiño.

Hasta el año 2006 las Empresas Públicas de Medellín ha adquirido más del 56% de la participación accionaría de la compañía, e introdujo nuevos servicios no sólo de redes telefónicas e Internet, sino un nuevo canal de televisión gracias al servicio por suscripción. A pesar que sus acciones corresponden en más de la mitad a la empresa antioqueña, la Empresa sigue teniendo autonomía en las decisiones para la prestación de los servicios en el Área Metropolitana del Centro Occidente, Santa Rosa de Cabal y Cartago; el 43% de las acciones pertenecen al Municipio de Pereira, y el otro 0.14% pertenece a los extrabajadores y jubilados. Y actualmente la empresa cuenta con 5 certificaciones. Una de calidad, medio ambiente, gestión pública, responsabilidad social, salud y seguridad social.

<span id="page-14-1"></span>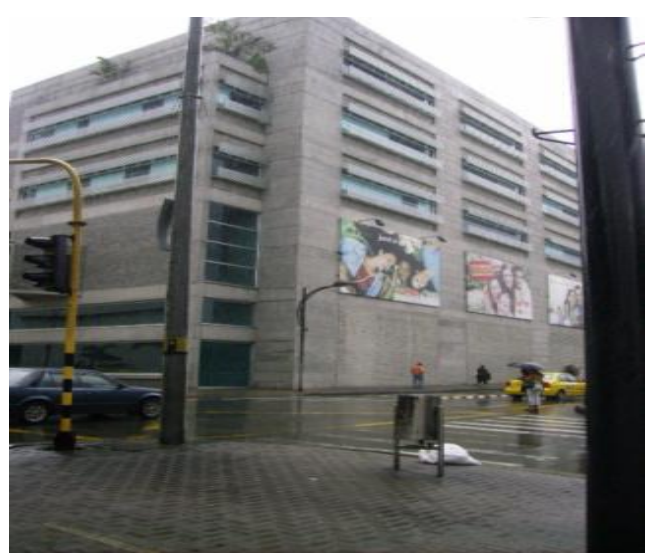

**Figura 1.** Edificio UNE – Telefónica de Pereira. Fuente: Intranet ETP

#### <span id="page-14-0"></span>**1.2. MISIÓN**

Somos una empresa orientada al cliente prestando servicios integrales de telecomunicaciones.

#### <span id="page-15-0"></span>**1.3. VISIÓN**

Seremos la Empresa de telecomunicaciones líder por su excelencia en el servicio con compromiso social en la región.

#### <span id="page-15-1"></span>**1.4. VALORES**

- Integridad
- **Excelencia**
- Respeto
- Compromiso
- Responsabilidad Social

#### <span id="page-15-2"></span>**1.5. SERVICIOS QUE PRESTA**

Se encarga de la prestación de servicios de telecomunicaciones. Dicha empresa ofrece a sus clientes de hogares y empresas los siguientes servicios:

- Telefonía
- **CELE** Televisión
- Banda ancha
- Internet dedicado
- Ultimas millas
- **•** Transmisiones de datos
- $\bullet$  lptv
- Voip
- IP centrex
- $\bullet$  PBX
- Soluciones especiales
- Entre otros.

Y oferta de productos de telecomunicaciones, empaquetamientos y calidad en la prestación de servicios.

#### <span id="page-15-3"></span>**1.6. NÚMERO DE EMPLEADOS**

625 empleados directos y 153 de outsourcing.

#### <span id="page-15-4"></span>**1.7. ESTRUCTURA ORGANIZACIONAL**

<span id="page-16-0"></span>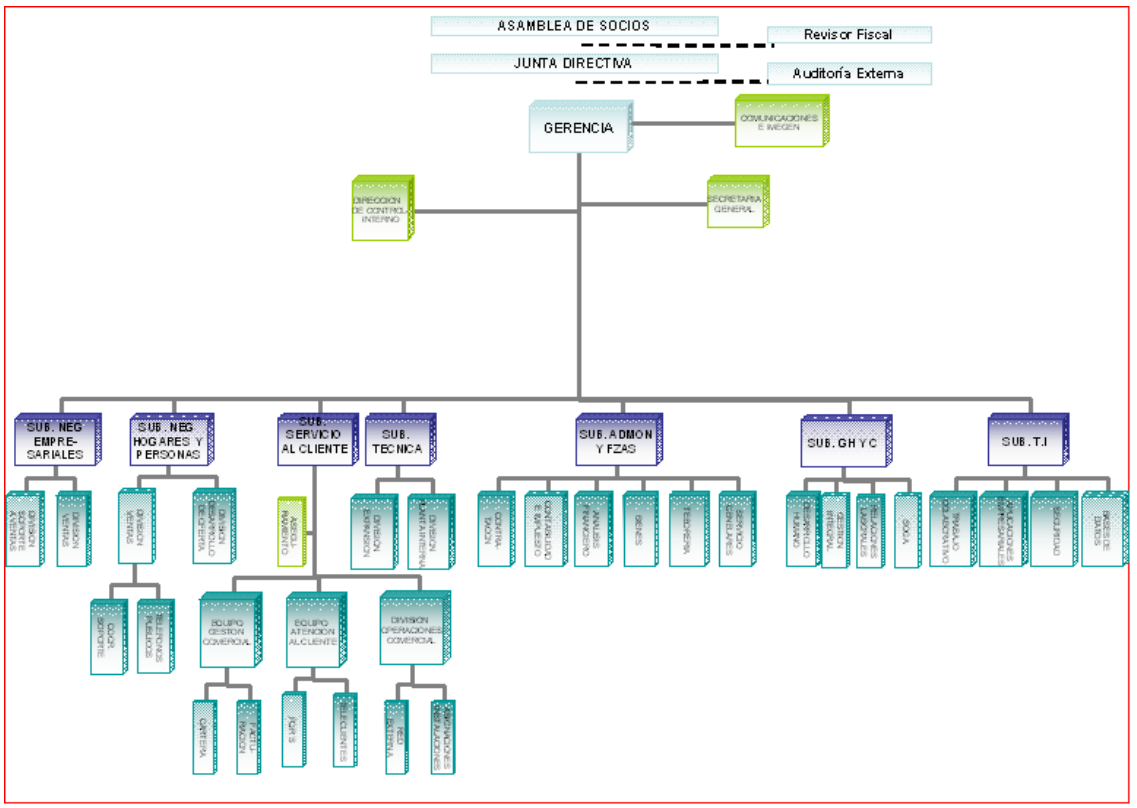

**Figura 2.** Estructura organizacional. Fuente: Intranet ETP

<span id="page-16-1"></span>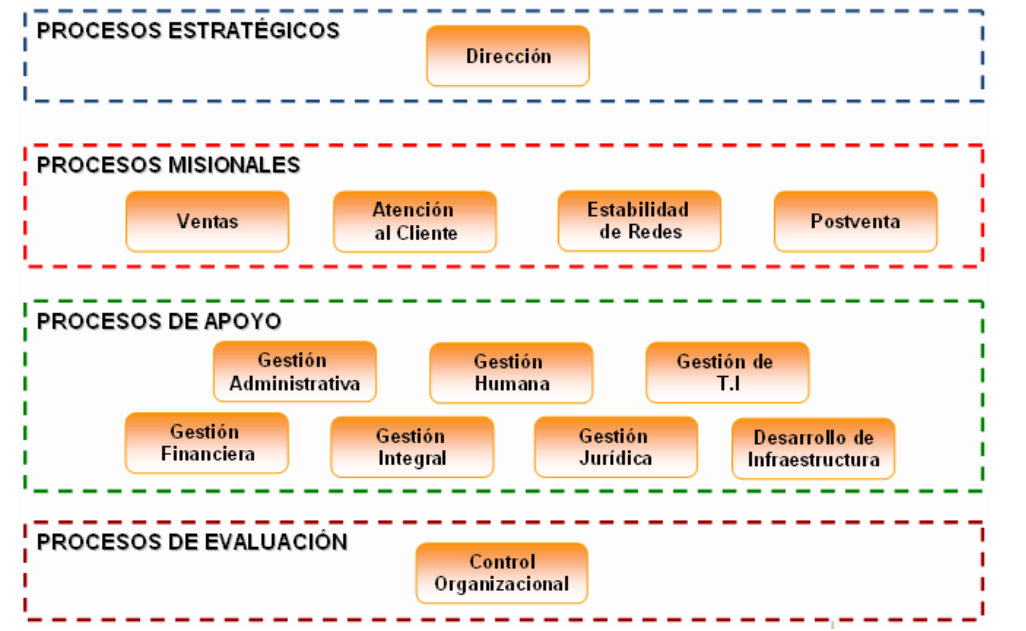

**Figura 3.** Estructura organizacional y mapa de procesos. Fuente: Intranet ETP

Actualmente la empresa tiene definidos 35 procesos, los cuales conforman el modelo de procesos de la empresa.

Un proceso es una agrupación de actividades (que pueden desarrollar diferentes áreas), que se interrelacionan entre sí para cumplir con un objetivo.

La organización cuenta con las siguientes áreas:

- GERENCIA
- CONTROL INTERNO
- SECRETARIA GENERAL
- $-SAC$
- SUB. HOGARES
- SUB. EMPRESAS
- SUB. TÉCNICA
- SUB. ADMÓN Y FINANZAS
- SUB. TI
- SUB. GESTIÓN H Y C

La práctica se encuentra ubicada en el área de Sub. TI (subgerencia de tecnologías de la información). Cuyo objetivo es garantizar la mejor adquisición y utilización de Tecnologías de información necesarias para optimizar los procesos de la empresa alineados con la estrategia del negocio.

La subgerencia de T.I. (tecnologías de la información) maneja dos grandes procesos que definen dos equipos de trabajo:

- **Equipo de Administración de Infraestructura**, cuyo objetivo es: Garantizar la disponibilidad, oportunidad y seguridad de la infraestructura informática utilizada en la empresa.
- **Equipo de Soporte Sistemas de Información**, cuyo objetivo es: Garantizar la mejor adquisición de software empresarial acorde con los procesos definidos en la organización.

### **2. DEFINICIÓN DE LAS LÍNEAS DE INTERVENCIÓN**

<span id="page-18-0"></span>Desarrollar un proyecto basado en un sistema gestor de incidencia para el área de la Subgerencia de TI (tecnologías de la información) que pueda ser utilizado por la organización, utilizando software libre. Con el fin de generar un documento para la administración del software Mantis Bug Tracker de la misma el practicante se ubicara dentro de la línea de sistemas de información.

#### <span id="page-19-0"></span>**3. DIAGNÓSTICO DEL ÁREA DE INTERVENCIÓN O IDENTIFICACIÓN DE LAS NECESIDADES**

El área de Subgerencia de TI (tecnologías de la información) tiene como objetivo lograr la mejor adquisición de software empresarial acorde con los procesos definidos en la organización que permitan garantizar la disponibilidad, oportunidad y seguridad de la infraestructura informática utilizada en la empresa.

El sistema Mantis Bug Tracker (MantisBT) permite a la empresa solucionar problemas relacionas con la atención al cliente y especialmente el licenciamiento de usuarios en el sistema actual llamado Aranda SERVICE DESK herramienta de gestión de servicios que permite manejar eficientemente los procedimientos de soporte de la organización de tal manera que aumente considerablemente su nivel de servicios. Y la herramienta MantisBT podría ser un buen reemplazo ya que permite definir los servicios que brinda el departamento de soporte de su organización, incluyendo información de SLAs (Acuerdo de Nivele de Servicio – en Ingles Service Level Agreement), responsables, usuarios, activos involucrados, etc.

Mantis maneja todo los reportes en una sola base de datos bajo el concepto de software libre (GNU-Linux) lo que facilita el mantenimiento de esta herramienta de gestión de incidencias, también permite bajar costos de inversión, asistencia técnica y reducir el tiempo de atención. Con el fin de dar soporte técnico dentro y fuera de la organización, asegurando la operación del negocio en todo momento.

Las técnicas e instrumentos utilizados para el levantamiento de la información, se llevo a cabo a través de observación directa e indirecta sobre el sistema actual Aranda el cual sirvió de guía para tener una idea sobre la necesidad de la empresa y de cómo debía ser la elaboración del proyecto y en base a los objetivos propuestos y acordados con el jefe inmediato Albeiro Ríos y Fredy Ruano quien aconsejo la implementación del sistema Mantis Bug Tracker.

#### **4. EJE DE INTERVENCIÓN**

<span id="page-20-0"></span>Se implementara la herramienta Mantis Bug Tracker en un servidor de pruebas con el fin de empezar a parametrizar (ajustar) y configurar dicha herramienta a las necesidades de la empresa.

Se crearan servicios (proyectos y sus respectivas categorías) que brinda Subgerencia de TI (tecnologías de la información) para dar soporte técnico a las incidencias reportadas por los funcionarios de la empresa, incluyendo información de SLAs (Acuerdo de Nivele de Servicio – en Ingles Service Level Agreement), responsables, usuarios (administradores, manager, especialistas e informadores de incidencias). Una vez que mantis sea ajustada a los requerimientos de la empresa se iniciara la conexión de esta con otros servicios de la empresa como: el servidor de correo con el fin de poder generar notificaciones a los usuarios del sistema, integrar Mantis Bug Tracker y active directory (directorio activo de Microsoft) el cual facilitara la creación de usuarios en la base de datos de Mantis Bug Tracker. Y otras herramientas que ofrecerán información extra como gráficos y tablas que presentan al administrador un informe detallado de todos los movimientos dentro del sistema.

#### **5. JUSTIFICACIÓN DEL EJE DE INTERVENCIÓN**

<span id="page-21-0"></span>Es importante implementar Mantis Bug Tracker porque maneja todo los reportes en una sola base de datos bajo el concepto de software libre (GNU-Linux) lo que facilita el mantenimiento de esta herramienta de gestión de incidencias, también permite bajar costos de inversión, asistencia técnica y reducir el tiempo de atención. Con el fin de dar soporte técnico dentro y fuera de la organización, asegurando la operación del negocio en todo momento.

#### **6. OBJETIVOS**

#### <span id="page-22-1"></span><span id="page-22-0"></span>**6.1. OBJETIVO GENERAL**

Implementar el sistema Mantis Bug Tracker en un servidor de pruebas dentro de la red interna de la empresa, el cual deberá estar integrado con algunos servicios y otras herramientas que permitan generar gráficos. Y a su vez crear un manual sobre el sistema Mantis Bug Tracker.

#### <span id="page-22-2"></span>**6.2. OBJETIVOS ESPECÍFICOS**

- Investigar sobre el sistema gestor de incidencias Mantis Bug Tracker.
- Analizar las necesidades de la empresa.
- Parametrizar (ajustar) la herramienta Mantis Bug Tracker.
- Integrar Mantis Bug Tracker con el servicio de correo electrónico y el directorio activo de Microsoft y otras herramientas que mejoran la presentación (gráficos y tablas) de dicho sistema en cuanto a la generación de reportes.
- Colaborar con las distintas actividades ordenadas por el jefe de práctica en las que se pueda ayudar.
- Asistir o ayudar en el control de acceso y mejoramiento de la red inalámbrica de la empresa.

#### **7. MARCO TEÓRICO (REFERENTE CONCEPTUAL)**

<span id="page-23-0"></span>Mantis es una de las soluciones Web más completas para la gestión de incidencias en un equipo de trabajo. Es una aplicación OpenSource realizada en php.

<span id="page-23-1"></span>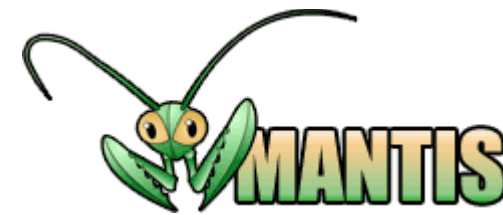

**Figura 4.** Logo de Mantis Bug Tracker. Fuente: Sitio web de MantisBT.

Mantis maneja proyectos y subproyectos, pero su mayor potencial está en su parametrización. Las incidencias, o tareas, se pueden modelar para disponer de estados a medida y campos personalizados (horas estimadas, problemas encontrados, información adicional, etc.). Los perfiles de usuario también son altamente configurables, así como el workflow (flujo de trabajo) de las tareas, vinculados a cada proyecto.

"Las organizaciones dependen cada vez más de las Tecnologías de la Información para alcanzar sus objetivos corporativos. La misión del departamento de TI es ofrecer servicios fiables, de alta calidad y a un coste aceptable, por lo que debe incorporar de manera sistemática las mejores prácticas del mercado para la optimización continua de sus procesos.<sup>'1</sup>

Mantis Bug Tracker facilita la gestión de Incidentes (desde su registro inicial hasta su cierre) que es uno de los 5 procesos que hay en Soporte de Servicio (Service Support) el cual tiene como objetivo resolver cualquier incidente que cause una interrupción en el servicio de la manera más rápida y eficaz posible.

La Gestión de Incidentes no debe confundirse con la Gestión de Problemas, pues a diferencia de esta última, no se preocupa de encontrar y analizar las causas

 $\ddot{\phantom{a}}$ 

 $^{\text{1}}$  Revista Fórum Tecnológico, controla todo el parque informático desde su escritorio, Sistemas-Gestión, Sept. 2007.

http://www.forumtecnologico.net/descargas/REVDescarga/ft\_10/10-19.pdf

subyacentes a un determinado incidente sino exclusivamente a restaurar el servicio. Sin embargo, es obvio, que existe una fuerte interrelación entre ambas.<sup>2</sup>

En pocas palabras una incidencia/incidente es una interrupción no planificada o una reducción de la calidad de un servicio de TI (tecnologías de la información).

El proceso de Gestión de Incidencias cubre todo tipo de incidencias, ya sean fallos, consultadas planteadas por usuarios (generalmente mediante llamada al Centro de Servicio al Usuario) o por el propio personal técnico, incluso aquéllas detectadas de forma automática por herramientas de monitorización de eventos.

Mantis Bug Tracker permite al administrador hacer uso de ITIL (Information Technology Infrastructure Library – en español Biblioteca de Infraestructura de Tecnologías de Información) e introduce el concepto del único punto de contacto entre un usuario y los jugadores internos que dan soporte a las diferentes herramientas y aplicaciones de una organización. Con el fin de proveer un conjunto de buenas prácticas; es completo, consistente y coherente para los procesos de Gestión de Servicios de TI (tecnologías de la información); además de promover un enfoque orientado a la Calidad para alcanzar la máxima eficacia y eficiencia del negocio en el uso de los sistemas de información que ofrece ITIL y cubrir los siguientes objetivos principales en la gestión de incidentes:

- Detectar cualquiera alteración en los servicios TI (tecnologías de la información).
- Registrar y clasificar estas alteraciones (historial y estados de los reportes).
- Asignar el personal encargado de restaurar el servicio según se define en el SLA (Acuerdo de Nivele de Servicio – en Ingles Service Level Agreement) correspondiente. 3
- Documentar la solución, anexar ficheros con información relacionada y cerrar la incidencia.
- Comunicar automáticamente al usuario el estado de su solicitud a través del e-mail y/o portal de soporte.
- Elaborar informes en distintas fechas (esta semana, hace dos semanas, trimestralmente, anualmente, entre otros), que ayuden a conocer qué está sucediendo y a mejorar el proceso. $4$

 $\ddot{\phantom{a}}$ 

 $^2$  OSIATIS S.A., curso online de introducción a la Metodología ITIL, Versión 2.0. http://itil.osiatis.es/Curso\_ITIL/

 $^3$  OSIATIS S.A., curso online de introducción a la Metodología ITIL, Versión 2.0, p. 25.

http://www.osiatis.es/

<sup>&</sup>lt;sup>4</sup> Revista Fórum Tecnológico, controla todo el parque informático desde su escritorio, Sistemas-Gestión, Sept. 2007, p. 25.

http://www.forumtecnologico.net

En MantisBT Las incidencias pueden pasar por diversos estados (abierta, asignada al técnico, cerrada…) fácilmente reconocibles por colores, así como organizarlas por proyectos. Se permite la creación de varios perfiles de usuario (técnico, desarrollador, coordinador…); haciendo posible definir un flujo de trabajo (p. ej.: el perfil X puede abrir incidencias, pero solo el perfil Y puede resolverlas y cerrarlas). También nos permite mantener una comunicación directa vía email con el cliente afectado, de forma que cada vez que editemos una incidencia le llegue un mensaje al usuario con los cambios realizados.

Características de Mantis Bug Tracker:<sup>5</sup>

- Fácil de usar.
- **En Internet.**
- GNU General Public License (GPL)
- MySQL, MS SQL, PostgreSQL, Oracle (experimental), DB2 (in progress)
- Apoya cualquier plataforma que funcione con PHP (Windows, linux, mac, Solaris, AS400/i5, los etc).
- Soporte para dispositivos móviles (MantisWAP).
- Servicio web (SOAP) interfaz (MantisConnect).
- Funciona con los clientes web de demanda.
- Disponible en 68 localizaciones.
- Paginas de ediciones simples y avanzadas.
- Proyectos múltiples según el caso.
- Los usuarios pueden tener un diverso nivel de acceso por proyecto.
- Ayuda de cambio de registro.
- Vista previa de la página.
- Búsqueda y filtro
- Búsqueda con texto completo.
- Filtros simples o avanzados.
- Filtros compartidos (a través de usuarios/proyectos).
- $\bullet$  Información incorporada (informes/gráficos).
- Campos de encargo.

 $\ddot{\phantom{a}}$ 

- Notificaciones por email, RSS y Twitter (con plugin). Además permite integración con otras plataformas o sistemas (SMS, gestión de proyectos, etc).
- Los usuarios pueden supervisar ediciones específicas.
- Accesorios (puede ser guardado en el servidor o en la base de datos puede también respaldar a una cuenta ftp, o en un disco).
- Historial de cambio de edición.

<sup>&</sup>lt;sup>5</sup> The MantisBT Team, Mantis Bug Tracker Administration Guide, 2010. http://www.mantisbt.org/wiki/doku.php/mantisbt:features

- RSS (las noticias, las ediciones del tema de los filtros guardados, las ediciones de temas de un proyecto específico).
- Flujo de trabajo adaptable a la edición.
- Acceso anónimo.
- Inscripción con Captcha y confirmación.
- Soporte de autoservicio para cambio de contraseña.
- Exportación a csv, Microsoft Excel, Microsoft Word.

#### <span id="page-26-0"></span>**8. HERRAMIENTA DE GESTIÓN DE INCIDENCIAS MANTIS BUG TRACKER**

#### <span id="page-26-1"></span>**8.1. INSTALACIÓN Y CONFIGURACIÓN BÁSICA**

- 1. Tener instalados MySQL o PostgreSQL, Apache o IIS Web Server, Modulo PHP; un server FTP para subir los archivos al servidor y un servidor de correo para el óptimo funcionamiento de MantisBT.
- 2. Descargar MantisBT y subirlo en la carpeta del servidor web, descomprimir el archivo "mantisbt-1.2.1.tar.gz" y cambiar el nombre por uno más accesible como "mantisbt".

[root@monitor Desktop]# tar -xvzf mantisbt-1.2.1.tar.gz [root@monitor Desktop]# ls gnome-terminal.desktop mantisbt-1.2.1 jpgraph-3.0.7.tar.gz mantisbt-1.2.1.tar.gz [root@monitor Desktop]# [root@monitor Desktop]# mv mantisbt-1.2.1 /var/www/html/mantisbt [root@monitor Desktop]# [root@monitor Desktop]# ls gnome-terminal.desktop jpgraph-3.0.7.tar.gz mantisbt-1.2.1.tar.gz [root@monitor Desktop]# ls /var/www/html/ mantisbt [root@monitor Desktop]#

3. Crear un administrador para que gestione la BD y un usuario para la base de datos con el nombre "mantisdb".

**Admin. BD:** root sin clave **Admin. mantisbt:** mantisAdmin con **clave:** mantispass **Nota:** Si en parámetro de nombre de usuario se especifica mantis@"%" (en lugar de mantis@"localhost") se permitiría el acceso remoto a la base de datos mediante ese usuario desde cualquier IP (con el habitual proceso de confirmación de password), significaría entonces que mantis podría acceder a la base de datos MySQL remotamente.

 $\bullet$  cd /usr/bin/

[root@monitor bin]# ./mysql -u root -p Enter password: Welcome to the MySQL monitor. Commands end with ; or \q. Your MySQL connection id is 3 Server version: 5.0.45 Source distribution

crear una base de datos que usara mantisbt:

mysql> create database mantisdb Query OK, 1 row affected (0.00 sec)

Crear un usuario para administrador que usara mantisbt y dar permisos a este para usar dicha BD.

mysql> create user mantisAdmin identified by 'matispass'; Query OK, 0 rows affected (0.00 sec) mysql> grant all on mantisdb.\* to 'mantisAdmin'@'localhost' identified by 'matispass'; Query OK, 0 rows affected (0.00 sec) mysql> SET PASSWORD FOR 'root'@'localhost' = PASSWORD('adminpracticarsi'); Query OK, 0 rows affected (0.00 sec) mysql> flush-privileges

El anterior comando es un sinónimo de reload que se usa para indicar al servidor que debe releer las tablas grant a memoria. Link+Info1 y Link+Info2.

mysql> quit

4. Para establecer la conexión a la BD ir al siguiente enlace: <http://localhost/mantisbt/admin/install.php> y llenar los campos con la información pedida y que se ha obtenido en el anterior paso.

<span id="page-28-0"></span>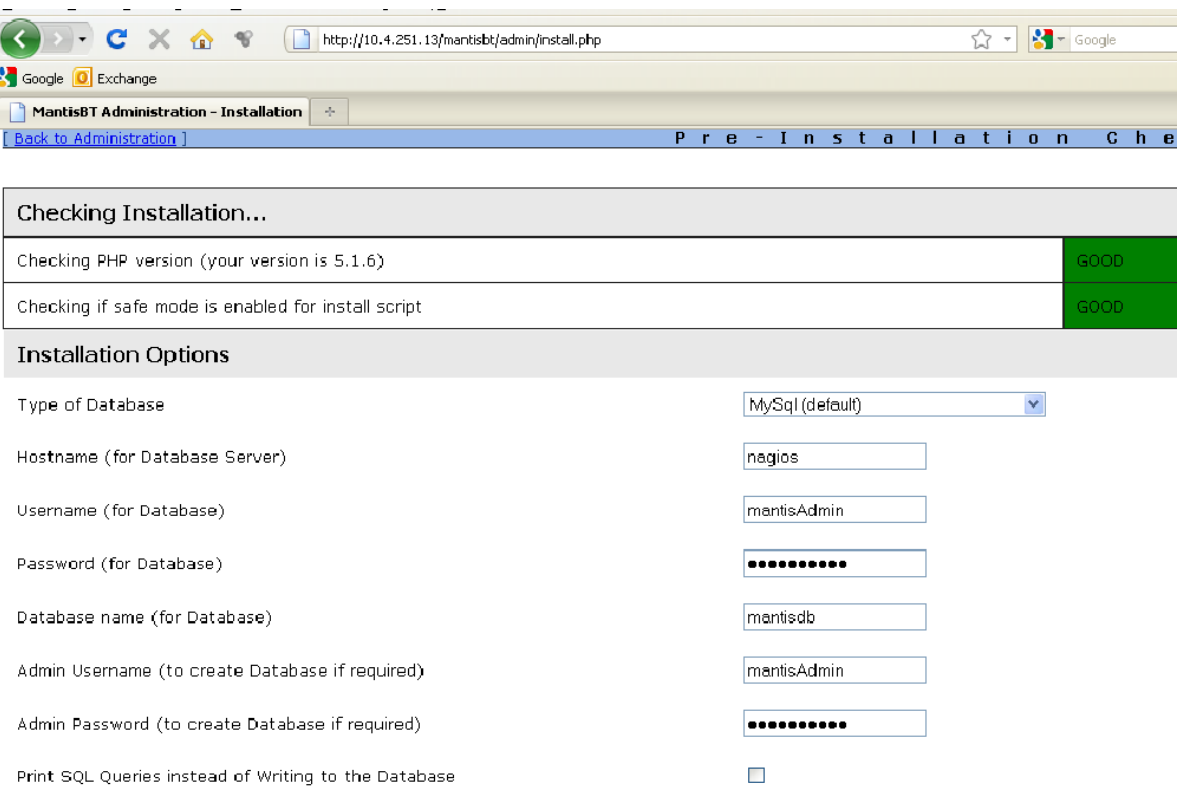

**Figura 5.** Conexión Base de datos. Fuente: Propia.

- **Username (for Database):** mantisAdmin
- **Password (for Database):** mantispass
- **Database name (for Database):** mantisdb
- **Admin Username (to create Database if required):** mantisAdmin
- **Admin Password (to create Database if required):** mantispass

Al dar clic en "Install/Upgrade Database" veremos algo parecido a esto:

<span id="page-29-0"></span>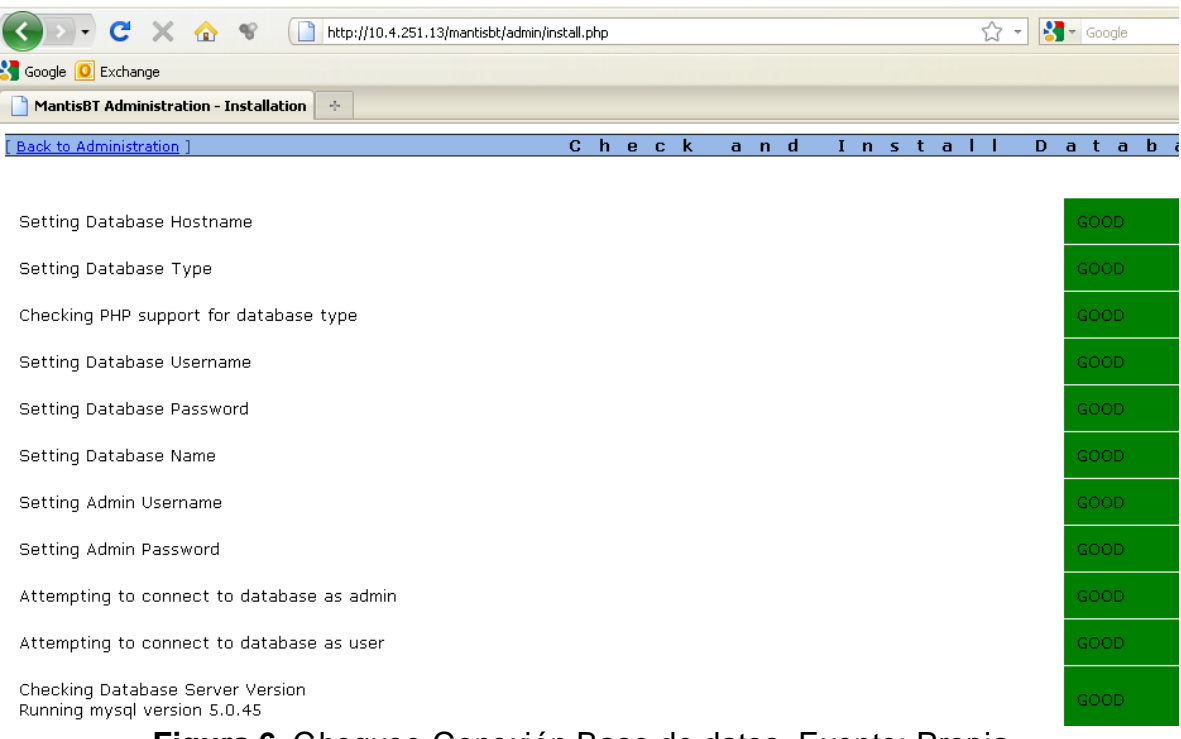

#### **Figura 6.** Chequeo Conexión Base de datos. Fuente: Propia.

<span id="page-29-1"></span>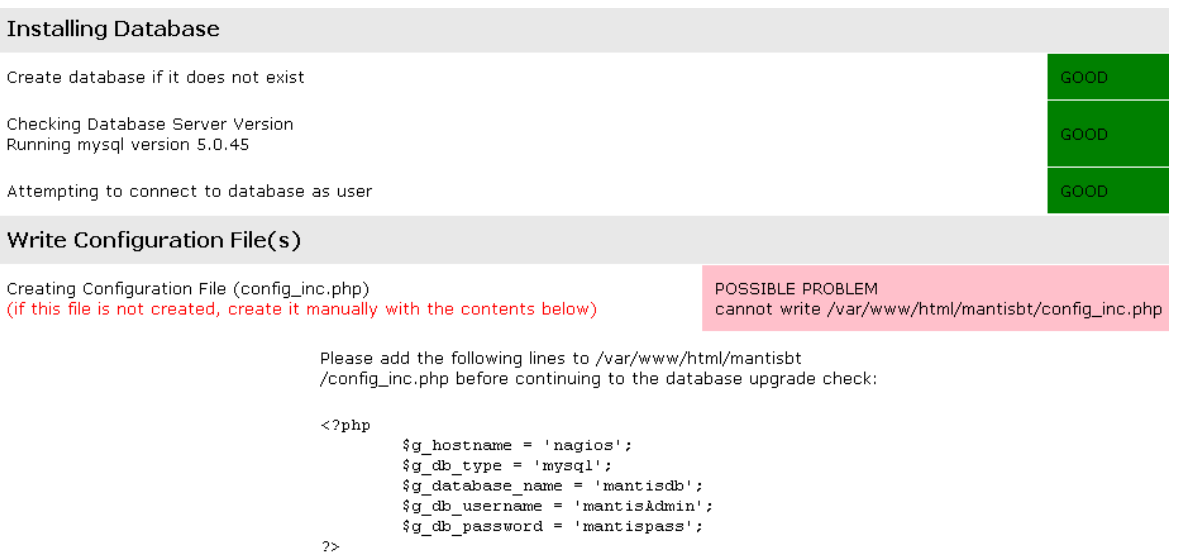

**Figura 7.** Creación Base de datos y requisitos. Fuente: Propia.

<span id="page-30-0"></span>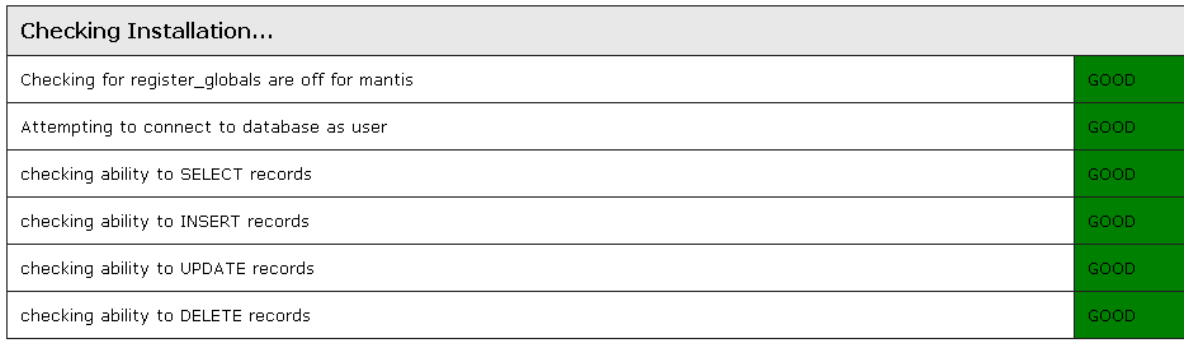

Install was successful.

Continue to log into Mantis

**Figura 8.** Chequeo de usuario base de datos y permisos. Fuente: Propia.

- 5. Dar clic en el enlace continué y listo ya tenemos instalado mantisbt.
- 6. Si no se crea el file "config\_inc.php" automáticamente debemos hacerlo manualmente con la configuración básica que mantisbt muestra. Este file debe ser subido a la carpeta de mantisbt que está en la siguiente ruta "/var/www/html/mantisbt/":

[root@monitor Desktop]# touch config\_inc.php [root@monitor Desktop]# cp config\_inc.php /var/www/html/mantisbt/ [root@monitor Desktop]# ls /var/www/html/mantisbt/ | grep config\_inc.php config\_inc.php config\_inc.php.sample

7. La siguiente configuración básica es suficiente para probar y conocer dicho sistema:

[root@monitor mantisbt]# cat config\_inc.php

<?php

#echo by practicarsi......01 -\_- `-\_-´

# --- Database Configuration --- \$g\_hostname = 'nagios';  $\text{Gq}$  db type = 'mysql'; \$g\_database\_name = 'mantisdb';  $\text{Gq}$  db username = 'mantisAdmin'; \$g\_db\_password = 'mantispass';

# --- Anonymous Access / Signup ---

 $\text{Gq}$  allow signup = OFF;  $\text{Gq}$  allow anonymous login = OFF;  $\text{sg}$  lost password feature = ON; \$g\_send\_reset\_password = ON; # --- Email Configuration ---  $\text{Gq}$  administrator email = 'practicarsi@etp.com.co'; \$g\_webmaster\_email = 'practicarsi@etp.com.co';  $\mathfrak{g}$  from\_email = 'practicarsi@etp.com.co'; # --- \$g\_phpMailer\_method = PHPMAILER\_METHOD\_SENDMAIL; ---  $\text{a}$  phpMailer method = 1; \$g\_smtp\_connection\_mode = 'ssl'; \$g\_smtp\_host = 'exchange01.etp.corp';  $\text{sa}$  smtp username = ":  $\overline{a}$  smtp\_password = "; \$g\_from\_name = 'Gestor Incidencias';  $\text{a}$  default language = 'spanish'; \$g\_fallback\_language = 'spanish'; \$g\_short\_date\_format='d-m-Y'; \$g\_normal\_date\_format='d-m-Y H:i'; \$g\_complete\_date\_format='d-m-Y H:i';  $g_{\text{u}}$ calendar\_js\_date\_format = '\%d-\%m-\%Y\%H:\%M';  $$g_c$ calendar $_d$ date $_f$ format = 'd-m-Y H:i'; \$g\_default\_timezone = 'America/Bogota'; # --- Branding --- \$g\_window\_title = 'UNE – Telefónica de Pereira'; \$g\_logo\_image = 'images/une\_logo.gif'; \$g\_favicon\_image = 'images/faviconZO16x16.ico';

8. Ahora hay que borrar la carpeta "admin." o cambiar los permisos de acceso a dicha carpeta con el fin de evitar accesos no deseados.

[root@monitor mantisBT]# rm -rif admin [root@monitor mantisBT]#

?>

<span id="page-32-0"></span>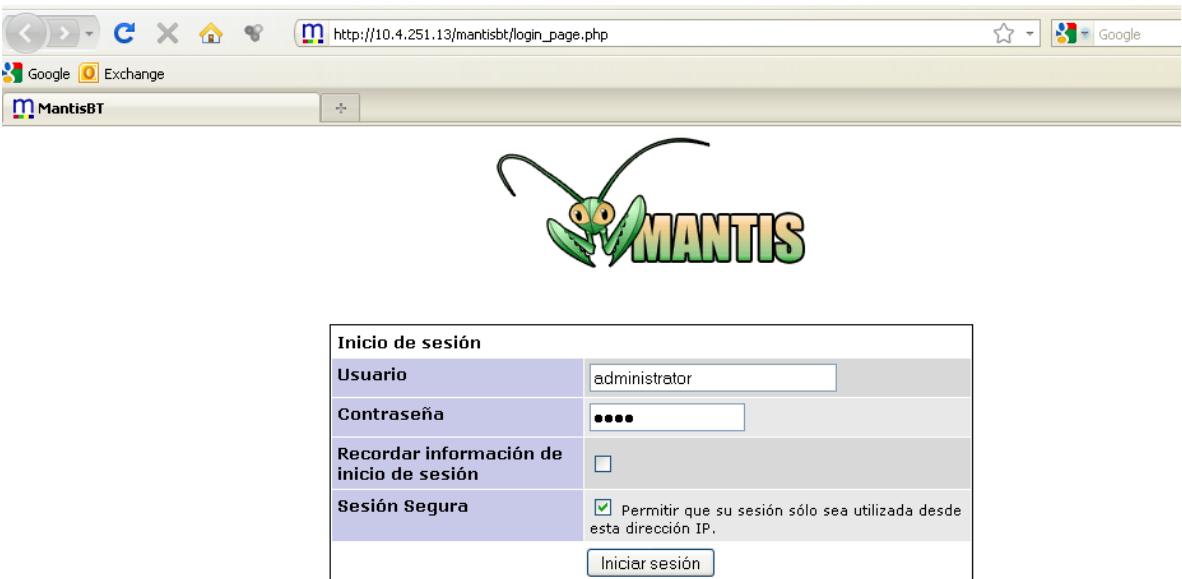

#### 9. Ingresar y loguearse en: [http://localhost/mantisbt/login\\_page.php](http://localhost/mantisbt/login_page.php)

ATENCIÓN: Debería desactivar la cuenta por defecto 'administrator' o cambiar la contraseña de la misma.

**Figura 9.** Página de inicio de MantisBT. Fuente: Propia.

**Usuario:** administrator **Clave:** root

> 10.Dar clic en el enlace: My Account ó [Mi Cuenta.](http://10.4.251.13/mantisbt/account_page.php) Con el fin de crear un administrador nuevo o cambiar la contraseña del administrador creado por defecto, con el fin de evitar accesos no deseados.

<span id="page-33-0"></span>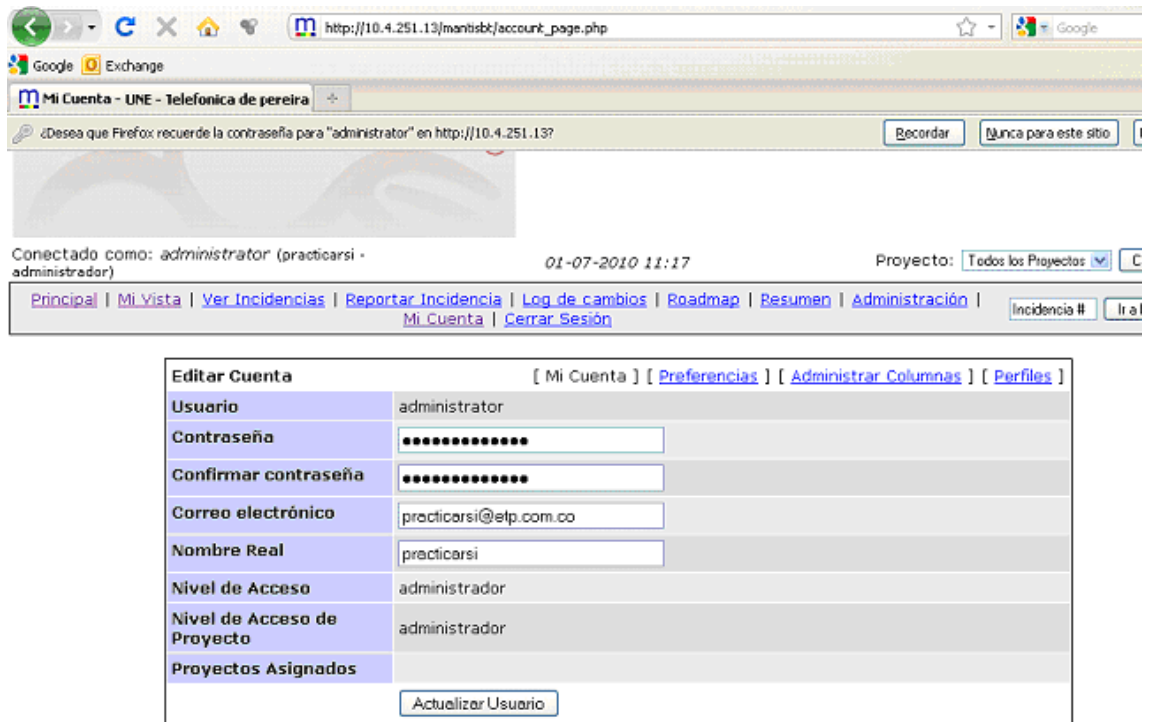

**Figura 10.** Pagina de cuenta de usuario. Fuente: Propia.

**Usuario:** administrator **Clave:** practicarsi01

Al dar clic en el botón "Actualizar Usuario" podemos ver algo parecido a esto:

<span id="page-34-1"></span>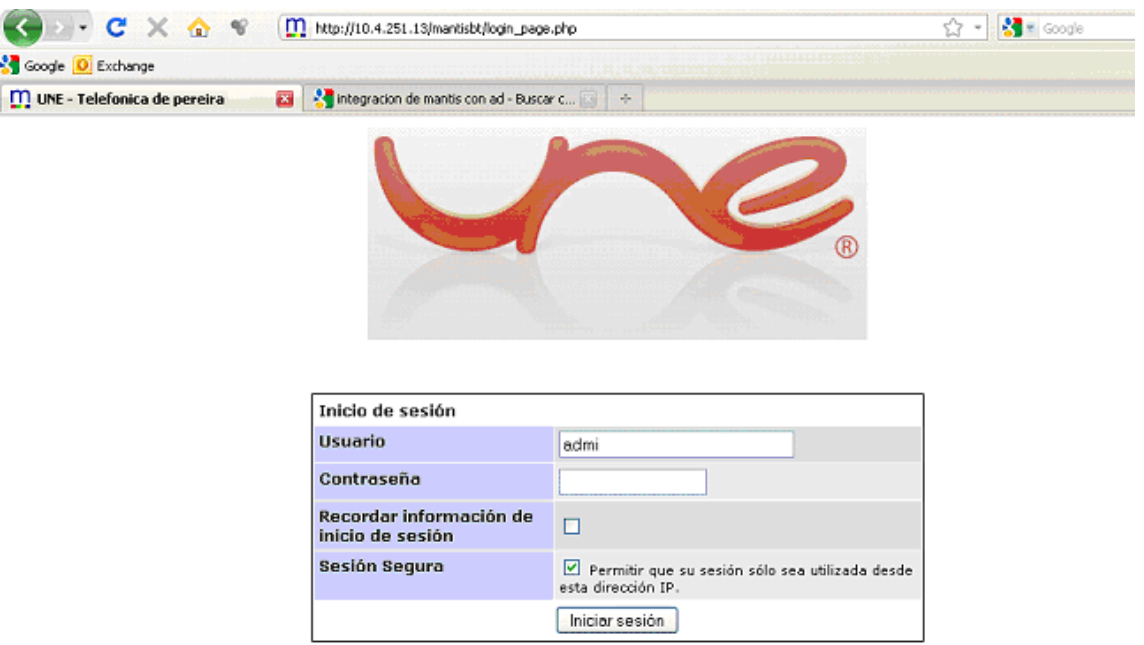

**Figura 11.** Eliminación de alertas en página de inicio. Fuente: Propia.

#### <span id="page-34-0"></span>**8.2. Archivos de Configuración de MantisBT**

Tenga en cuenta que Mantis es personalizada a través de varios archivos PHP. Estos se leen a medida que cargar la página. Ellos deben tener el formato de archivos PHP de la siguiente manera:

<?php / /Contenido del archivo en esta lista... ?>

Los siguientes archivos, que se encuentra en el directorio principal de Mantis, se pueden utilizar para la personalización:

config\_inc.php: El archivo de configuración principal

custom\_constant\_inc.php: Para definir constantes en la moda php normal define ('constante', valor);

custom\_strings\_inc.php: Para definir las cadenas de visualización

Nota: Si los anteriores archivos no están en el directorio principal de Mantis usted debe crearlos.

Para personalizar a Mantis debemos hacer uso de las enumeraciones que son empleadas para representar un conjunto de posibles valores para un atributo. Las enumeraciones se utilizan para los niveles de acceso, severidades, las prioridades, los estatus del proyecto, el estado de vista del proyecto, la reproducibilidad, resolución, ETA (Estimación de tiempo), y la proyección.

Mantis proporciona al administrador la flexibilidad de modificar mantis a sus necesidades.

#### <span id="page-35-0"></span>**8.3. Configurar Base de datos**

```
<?php 
$g_hostname = 'nagios';
a db type = 'mysql';
\text{a} database name = 'mantisdb';
\text{Sq} db username = 'mantisAdmin';
\text{a} db password = 'mantispass';
?>
```
#### <span id="page-35-1"></span>**8.4. Configurar el correo SMTP**

# --- \$g\_phpMailer\_method = PHPMAILER\_METHOD\_SENDMAIL; --- \$g\_phpMailer\_method = 1;

\$g\_smtp\_connection\_mode = 'ssl';

 \$g\_smtp\_host = 'exchange01.etp.corp';  $$g\_smtp\_username = ";$ \$g\_smtp\_password = '';

 $\text{Gq from name} = 'Gestor de Incidencias';$ 

#### <span id="page-35-2"></span>**8.5. Configurar el Directorio Activo (AD) de Microsoft**

# --- Users LDAP ---  $\text{Gq}$  login method = LDAP;
# --- Autenticación LDAP ---  $$q$  Idap server = '10.2.3.192';  $\gtrsim$ g\_ldap\_port = '389';  $\text{Gq}$  Idap root dn = 'dc=etp,dc=corp';  $\text{Gq}$  Idap uid field = 'sAMAccountName';  $\text{Sq}$  Idap protocol version = 3;  $\text{Gq}$  Idap bind dn = 'consultores'; \$g\_ldap\_bind\_passwd ='Etp2010';  $a$  use Idap email = ON;  $\text{a}$  Idap follow referrals = OFF;  $\overline{a}$  use Idap realname = ON;

#### **8.6. Actualizar MantisBT y hacer backup de app y base de datos**

Para actualizar MantisBT hay que descargar la última versión estable de este, descomprimirla y sobrescribir la carpeta existente en el servidor web.

En cuanto al Backup basta con lanzar logueados en MySQL el siguiente comando:

mysqldump -u\$admin -p\$pwd \$mantisdb > \$db-Backup\_\$fecha.sql

Para tener una copia del directorio raíz de MantisBT y restaurar esta aplicación en caso de tener inconvenientes basta con lanzar un comando como el siguiente:

cd /var/www/html/ zip -r app\_mantisBT-\$version\_backup\_\$fecha.zip mantisBT/\*

# **9. DEFINICIÓN OPERACIONAL DE TÉRMINOS**

**Gestor de incidencias:** Gestor que facilitará a sus técnicos el reportar las incidencias y realizar un seguimiento hasta darlas por finalizada. Los usuarios podrán desde un portal notificar cualquier tipo de incidencia, y los técnicos siguiendo las mejores prácticas de ITIL, buscarán y aplicarán las soluciones oportunas. <sup>6</sup>

**Gestión de Incidentes:** Es uno de los 5 procesos que hay en Soporte de Servicio (Service Support) tiene como objetivo resolver cualquier incidente que cause una interrupción en el servicio de la manera más rápida y eficaz posible.

**Incidencia o Incidente:** Es una interrupción no planificada o una reducción de la calidad de un servicio de TI (tecnologías de la información).

**ITIL:** Son las siglas de una metodología desarrollada a finales de los años 80"s por iniciativa del gobierno del Reino Unido, específicamente por la OGC u Oficina Gubernativa de Comercio Británica (Office of Goverment Comerce). Las siglas de ITIL significan (Information Technology Infrastructure Library) o Librería de Infraestructura de Tecnologías de Información.

ITIL reúne un conjunto de procedimientos de gestión ideados para ayudar a las organizaciones a lograr calidad y eficiencia en las operaciones de TI (tecnologías de la información). Estos procedimientos son independientes del proveedor y han sido desarrollados para servir como guía que abarque toda infraestructura, desarrollo y operaciones de TI (tecnologías de la información).

**SLA:** Un Acuerdo de Nivel de Servicio, o SLA, es un acuerdo entre un proveedor de servicios de TI y un cliente. El SLA describe los servicios de TI, los documentos Objetivos de Nivel de Servicio, y especifica las responsabilidades del proveedor de servicios de TI y el cliente. Un único SLA puede cubrir múltiples servicios de TI o varios clientes. <sup>7</sup>

 $\ddot{\phantom{a}}$ 

 $^6$  Addlink Software Científico, S.L., Service Desk (HelpDesk - Gestor de Incidencias). http://www.addlink.es/productos.asp?pid=540

 $^7$  Best Management Practice, Technical White Papers, Wednesday, December 1, 2010.

http://www.best-management-practice.com/Knowledge-Centre/White-Papers/

Ignacio Gonzáles de los Reyes – Gavilán, 2007-01-03.

http://igrgavilan.iespana.es/doc/MA\_20070103\_MT\_ITIL.pdf

**Open Source:** En Español código abierto. Es el término con el que se conoce al software distribuido y desarrollado libremente. El código abierto tiene un punto de vista más orientado a los beneficios prácticos de compartir el código que a las cuestiones morales y/o filosóficas las cuales destacan en el llamado software libre.

# **10. CRONOGRAMA DE ACTIVIDADES**

| <b>Activi</b>  | Junio |    |                |    | Julio |     |                |    |    | <b>Agosto</b> |                |    |    |             | <b>Septiembre</b> |    |    | Octubre |                |             |    | <b>Noviembre</b> |                |    |    |             | <b>Diciembre</b> |    |
|----------------|-------|----|----------------|----|-------|-----|----------------|----|----|---------------|----------------|----|----|-------------|-------------------|----|----|---------|----------------|-------------|----|------------------|----------------|----|----|-------------|------------------|----|
| dades          | 40    | 20 | 3 <sup>o</sup> | 40 | 40    | -90 | 3 <sup>o</sup> | 4° | 40 | $2^{\circ}$   | 3 <sup>o</sup> | 4° | 40 | $2^{\circ}$ | 3 <sup>o</sup>    | A° | 40 | 20      | 3 <sup>o</sup> | $4^{\circ}$ | 40 | $2^{\circ}$      | 3 <sup>o</sup> | 4° | 40 | $2^{\circ}$ | 3 <sup>o</sup>   | 4° |
| A1             |       |    |                |    |       |     |                |    |    |               |                |    |    |             |                   |    |    |         |                |             |    |                  |                |    |    |             |                  |    |
| A <sub>2</sub> |       |    |                |    |       |     |                |    |    |               |                |    |    |             |                   |    |    |         |                |             |    |                  |                |    |    |             |                  |    |
| A <sub>3</sub> |       |    |                |    |       |     |                |    |    |               |                |    |    |             |                   |    |    |         |                |             |    |                  |                |    |    |             |                  |    |
| A4             |       |    |                |    |       |     |                |    |    |               |                |    |    |             |                   |    |    |         |                |             |    |                  |                |    |    |             |                  |    |
| A5             |       |    |                |    |       |     |                |    |    |               |                |    |    |             |                   |    |    |         |                |             |    |                  |                |    |    |             |                  |    |
| A6             |       |    |                |    |       |     |                |    |    |               |                |    |    |             |                   |    |    |         |                |             |    |                  |                |    |    |             |                  |    |
| A7             |       |    |                |    |       |     |                |    |    |               |                |    |    |             |                   |    |    |         |                |             |    |                  |                |    |    |             |                  |    |
| A8             |       |    |                |    |       |     |                |    |    |               |                |    |    |             |                   |    |    |         |                |             |    |                  |                |    |    |             |                  |    |

**Tabla 1:** Cronograma de actividades.

- Actividades programadas:
- **A1:** Instalación y configuración básica del sistema gestor de incidencias Mantis Bug Tracker.
- **A2:** Consultar sobre el funcionamiento de Mantis Bug Tracker.
- **A3:** Asistir a la inducción de la empresa.
- **A4:** Analizar las necesidades de la empresa.
- **A5:** Ajustar la herramienta Mantis Bug Tracker a las necesidades requeridas por la empresa.
- **A6:** Integrar Mantis Bug Tracker con el servicio de correo electrónico y el directorio activo de Microsoft y otras herramientas.
- **A7:** Colaborar con las distintas actividades ordenadas por el jefe de práctica en las que se pueda ayudar.
- **A8:** Asistir o ayudar en el control de acceso y mejoramiento de la red inalámbrica de la empresa.

# **11. PRESENTACIÓN Y ANÁLISIS DE LOS RESULTADOS**

## **11.1. ACTIVIDAD 1: INSTALACIÓN Y CONFIGURACIÓN BÁSICA DEL SISTEMA GESTOR DE INCIDENCIAS MANTIS BUG TRACKER.**

Para llevar acabo a instalación de mantis se hace necesario recurrir a la primera fuente información confiable y disponible, la cual se encontró en el sitio web del proyecto Mantis Bug Tracker (www.mantisbt.org). Una vez dentro del sitio se descargo el manual de administración de mantis, se hizo una revisión de los requisitos (dependencias de software) para no tener problemas en la instalación que se lleva atreves de un cliente web (Mozilla Firefox) de su preferencia. Al ingresar a la siguiente dirección http://nagios.etp.corp/mantisbt/admin/install.php se presento el siguiente error:

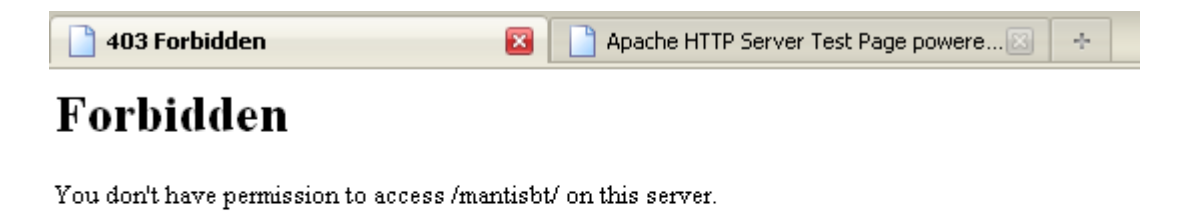

Apache/2.2.3 (CentOS) Server at 10.4.251.13 Port 80.

**Figura 12.** Falta de permisos para acceder a /mantisbt/. Fuente: Propia.

Este error de entrada nos dice: "usted no tiene permisos para acceder a /mantisbt/ sobre este servidor". Se soluciono dando los permisos necesarios al directorio para que fuese accesible; dichos permisos consistían en lectura y ejecución de todos los files dentro de la carpeta mantisbt de la siguiente forma:

[root@monitor conf.d]# cd /var/www/html/ [root@monitor html]# ll total 16 drwx------ 16 1000 1000 12288 Jun 30 10:02 mantisbt [root@monitor html]# chmod 755 mantisbt/ [root@monitor html]# ls mantisbt [root@monitor html]# ll total 16

drwxr-xr-x 16 1000 1000 12288 Jun 30 10:02 mantisbt [root@monitor html]#

Nuestro resultado deberá ser el siguiente:

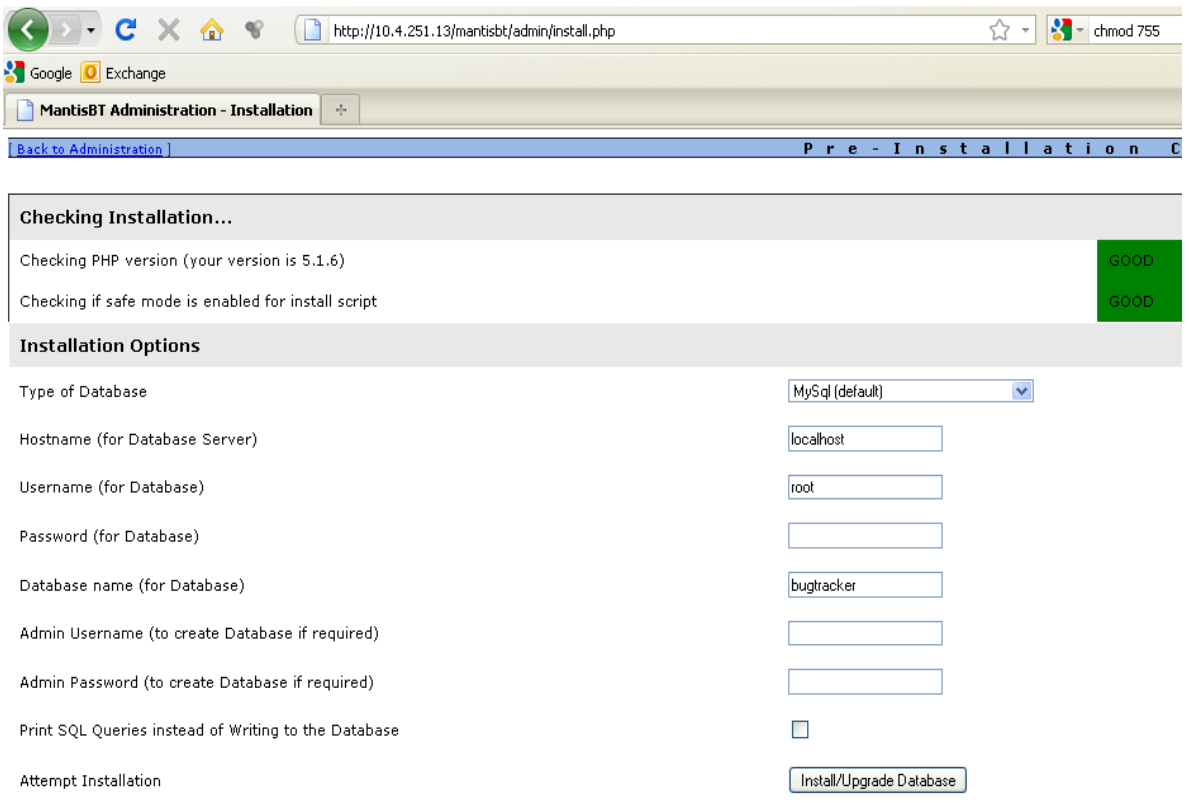

**Figura 13.** Acceso a /mantisbt/. Fuente: Propia.

Tambien se presentaron problemas en el momento de instalar del Plugin oficial de gráficos de Mantis ya que no era posible ver los graficos pantalla ya que es necesario tener instalados los [True Type fonts de Microsoft](http://corefonts.sourceforge.net/) en nuestro servidor linux (CentOS) para visualizar los gráficos y no obtener el siguiente mensaje:

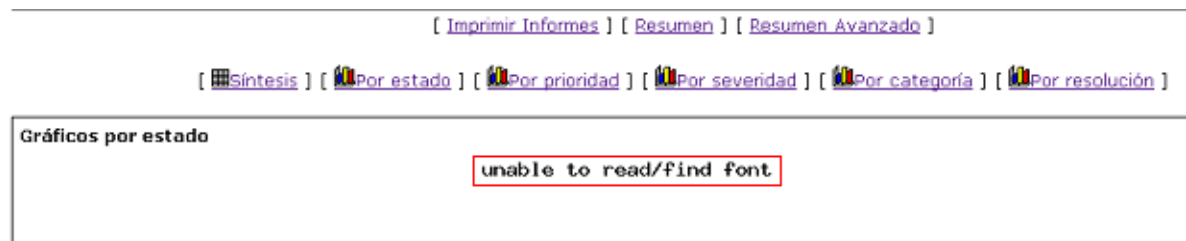

**Figura 14.** Error por falte de las fuentes de Microsoft. Fuente: Propia.

Dicho problema se soluciono al instalar los True Type fonts de Microsoft:

- **1.** requisitos necesarios:
	- rpm-build
	- wget
	- $\bullet$  ttmkfdir utility
	- cabextract utility
- **2.** Descargar e instalar el [cabextract utility:](http://www.cabextract.org.uk/)

wget [http://packages.sw.be/cabextract/cabextract-1.3-1.el5.rf.x86\\_64.rpm](http://www.cabextract.org.uk/cabextract-1.3-1.i386.rpm)  rpm –ivh cabextract-1.3-1.i386.rpm

Otra forma seria usando el comando "yum":

yum install cabextract

- **3.** Descargar e instalar el paquete rpm-build y sus dependencias:
	- Una forma seria mirar en los repositorios del DVD de CentOS o instalarlo con el siguiente comando:

yum install rpm-build

**4.** Descargar la especificación del paquete [msttcorefonts:](http://corefonts.sourceforge.net/)

wget<http://corefonts.sourceforge.net/msttcorefonts-2.0-1.spec>

**5.** Con la anterior especificación ya descargada procedemos a crear el binario RPM de la siguiente manera:

rpmbuild –bb msttcorefonts-2.0-1.spec

El anterior comando descarga los archivos necesarios los compila y genera el rpm que usaremos en el siguiente paso.

**6.** Instalar el RPM generado en el paso anterior de la siguiente manera:

rpm -ivh /usr/src/redhat/RPMS/noarch/msttcorefonts-2.0-1.noarch.rpm

```
[root@monitor Desktop]# cd filesPracticarsi/
[root@monitor filesPracticarsi]# 1s
jpgraph-3.0.7.tar.gz msttcorefonts-2.0-1.noarch.rpm une logo.gif
mantisht-1.2.1.tar.gz une logo button.gif
[root@monitor filesPracticarsi]# rpm -ivh msttcorefonts-2.0-1.noarch.rpm
Preparing...
                     l:msttcorefonts
                     [root@monitor filesPracticarsi]#
```
**Figura 15.** Instalación fuentes de Microsoft. Fuente: Propia.

**7.** Listo finalmente tenemos los True Type fonts de Microsoft instalados sobre nuestro linux (CentOS). Y deberíamos ver los gráficos como la siguiente imagen:

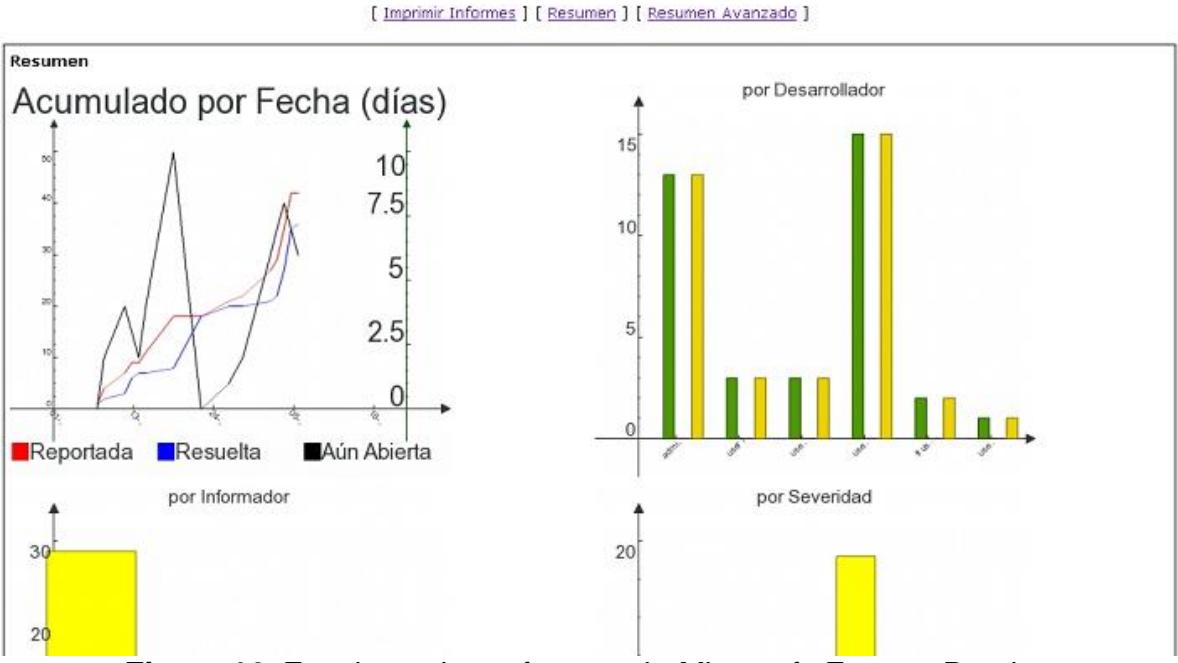

**Figura 16.** Funcionamiento fuentes de Microsoft. Fuente: Propia.

### **11.2. ACTIVIDAD 2: CONSULTAR SOBRE EL FUNCIONAMIENTO DE MANTIS BUG TRACKER.**

Durante esta actividad se estuvo trabajando sobre el sistema mantis para conocer lo más relevante del funcionamiento de mantis, algunos conceptos sobre relacionados a este como: proyectos, subproyectos, incidencias, tipos de usuarios; con el fin de aclarar los pasos que se desarrollan a continuación en este ejemplo que se construyo:

Se elaboro un ejemplo práctico que permitirá a cualquier usuario aprender sobre el uso del sistema mantis en especial al administrador de este con lo cual tendrá un claro ejemplo de uso para conocer el funcionamiento básico pero elemental del sistema mantis Bug Tracker.

Este proyecto que se creó de prueba es público por lo que cualquier empleado que este dentro del sistema de directorio activo de Microsoft (autenticación que se empleara) podrá acceder a este. Se trabajo todo el ejemplo con el usuario administrador ya que este es el único usuario por defecto que tiene acceso a todas las funcionalidades, pero se hace mención de los distintos perfiles con el fin de conocer el rol de cada uno de estos en el momento de la implementación.

```
Principal | Mi Vista | Ver Incidencias | Reportar Incidencia | Log de cambios | Roadmap | Resumen | Administración |
                                       Mi Cuenta | Cerrar Sesión
               Figura 17. Menú principal de MantisBT. Fuente: Propia.
```
#### **Reportes y forma de trabajo:**

Para poder comunicarnos con los usuarios de MantisBT debemos crear una incidencia en el menú de opciones dar clic en [Reportar Incidencia.](http://10.4.251.13/mantisBT/bug_report_page.php)

#### **Usuario administrador:**

Una gestión profesional deshabilita en el todo uso de mantis para el sistema de seguimiento y lo define únicamente para gestión de usuarios e incidencias. Este proceso se llevara a cabo en [Mi Cuenta](http://10.4.251.13/mantisBT/account_page.php) defínalo únicamente después de crear y verificar los usuarios correctamente.

Con este tipo de usuarios es posible definir usuarios y proyectos, además de redefinir un nuevo usuario de administración lo cual es lo recomendable

#### **Usuario y proyectos:**

Al ser el proyecto público y haber configurado la autenticación, cualquier usuario que se autentifique podrá usar el sistema. Una vez autenticados, los podemos eliminar del proyecto, o cambiarles el rol de informador por otro.

#### **Proyectos configuración y asignación:**

Proceso realizado por el administrador o usuarios administradores y esta es la primera tarea a realizar ya que las incidencias son sobre los proyecto.

Para llevar a cabo este proceso debemos iniciar sesión como administradores, y dar clic en el menú en [Administración.](http://10.4.251.13/mantisBT/manage_overview_page.php)

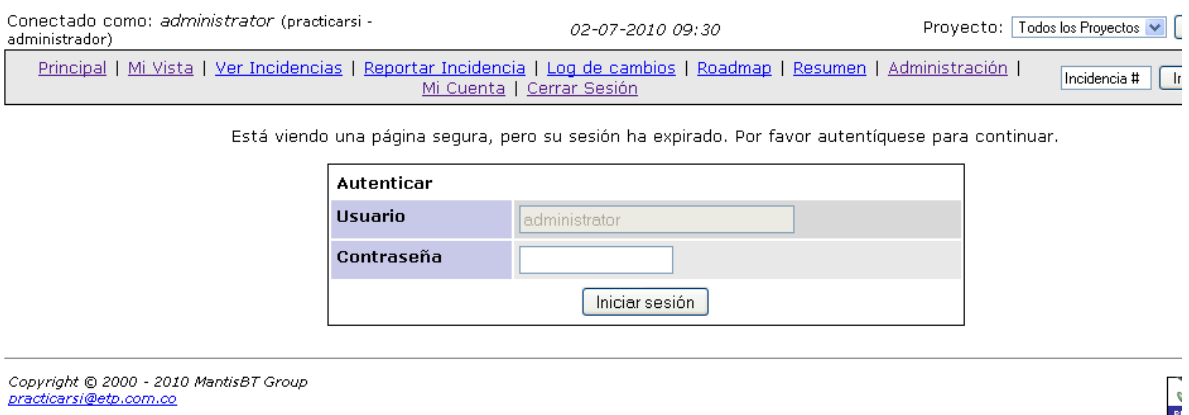

**Figura 18.** Sesión ha expirado. Fuente: Propia.

Y seleccionar del submenú [Administrar proyectos:](http://10.4.251.13/mantisBT/manage_proj_page.php)

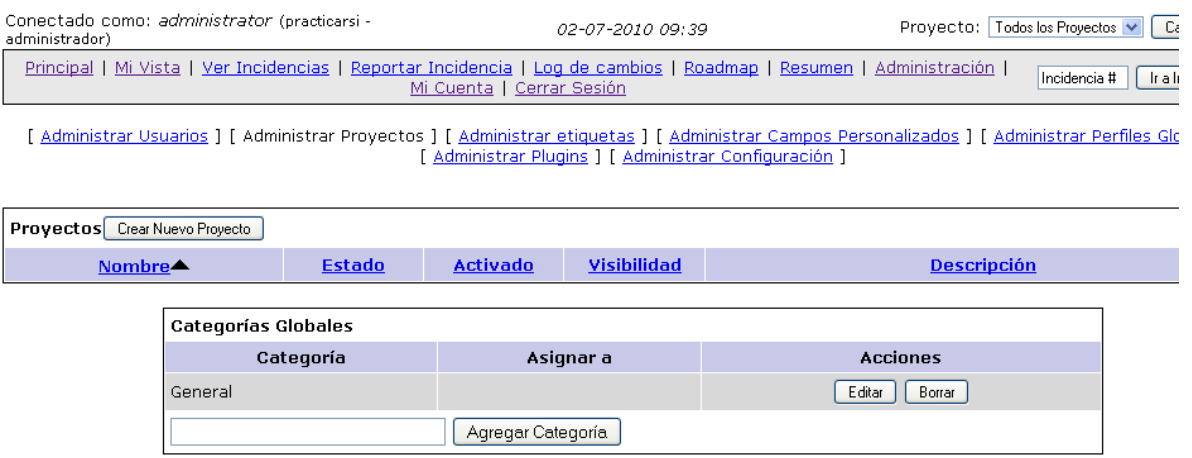

**Figura 19.** Crear Proyecto. Fuente: Propia.

Y dar clic en [Crear nuevo proyecto](http://10.4.251.13/mantisBT/manage_proj_create_page.php) y veremos algo parecido a la siguiente imagen:

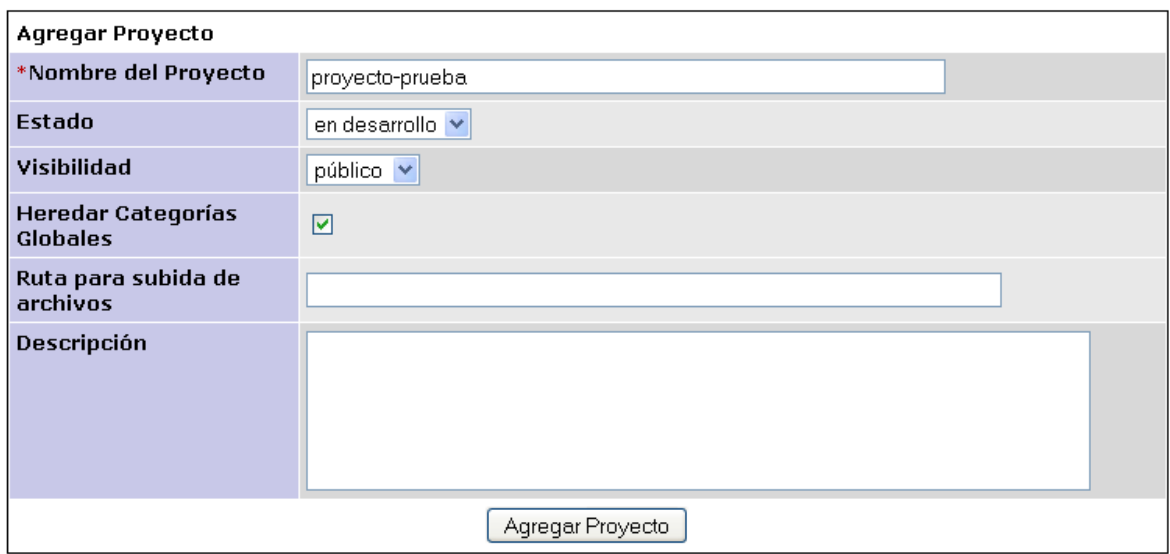

**Figura 20.** Agregar Proyecto. Fuente: Propia.

Los campos a llenar son auto explicativos, exceptuando el "Estado" y la "Visibilidad". El estado define si es un proyecto maduro o en seguimiento, esto es definido por la empresa. La visibilidad depende de si dicho proyecto debe ser definido para público o confidencial. Este último punto debería poder modificarse por usuarios que es lo conveniente.

Los requerimientos pueden ser configurados como subproyectos, para realizar esto debe haber sido creado el proyecto.

### **SubProyectos y requerimientos de/por proyectos, gestión de usuarios por proyectos:**

Los requerimientos pueden ser configurados como subproyectos, para realizar esto debe haber sido creado el proyecto y entonces en el mismo lugar de [Administrar proyectos](http://10.4.251.13/mantisBT/manage_proj_page.php) se ofrecerá una lista de proyectos existentes.

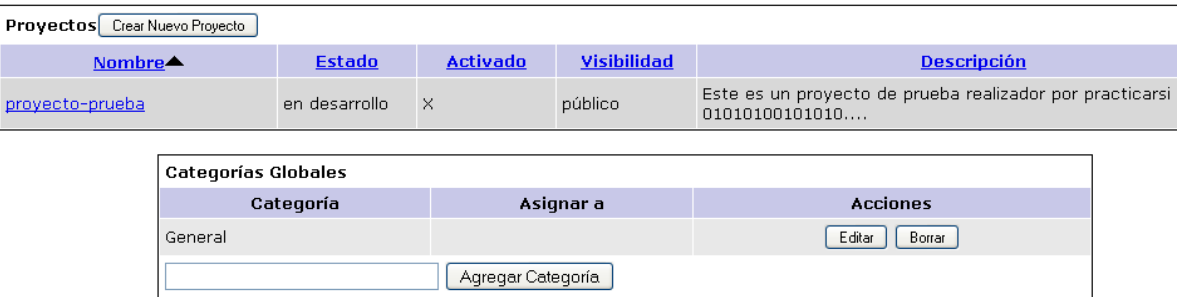

**Figura 21.** Lista Proyectos existentes. Fuente: Propia.

Dar clic sobre el proyecto a escoger y en pantalla veremos las opciones a definir: Edición de proyectos y creación de subproyectos:

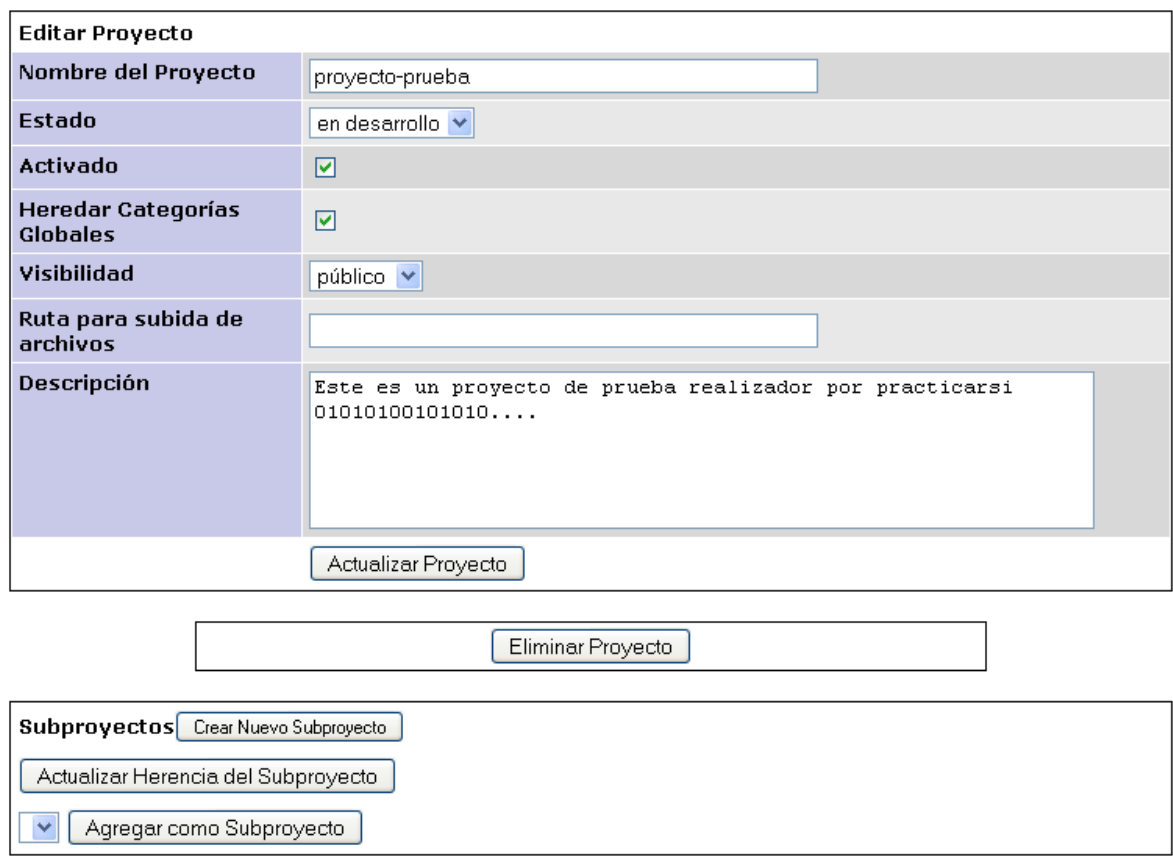

**Figura 22.** Crear y editar Proyecto. Fuente: Propia.

Crear o agregar categorías según el nivel o tarea por requerimientos:

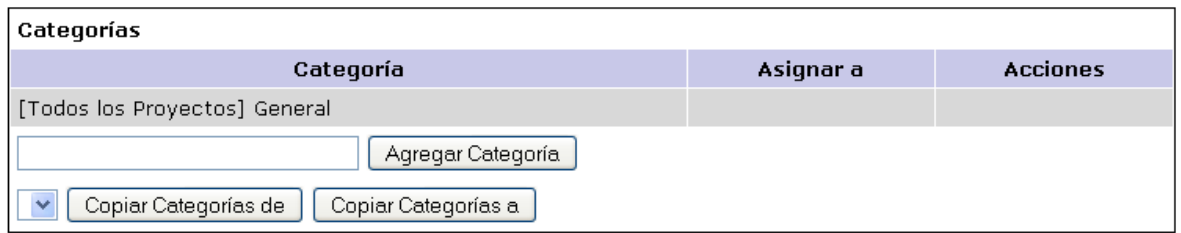

**Figura 23.** Agregar categoría a proyecto. Fuente: Propia.

Verificar las incidencias según la liberación de código o tiempo en que se reali zo distintas instancias del proyecto o subproyectos:

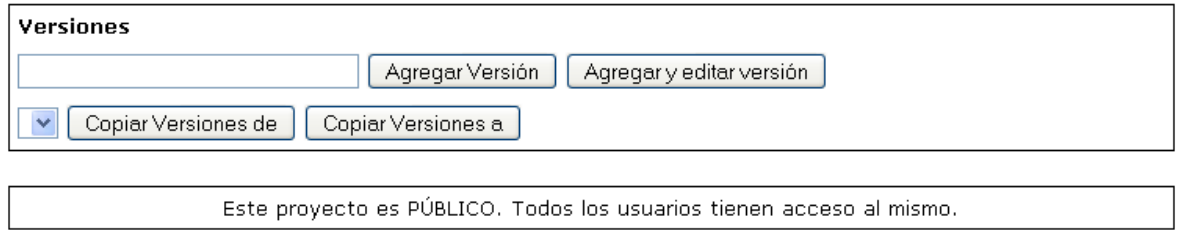

**Figura 24.** Instancias de proyecto o subproyectos. Fuente: Propia.

Administrar el acceso y asignación de usuarios por grupos, con respecto a las tareas/proyectos existentes (Usuario), filtrados y manejados según "nivel de acceso":

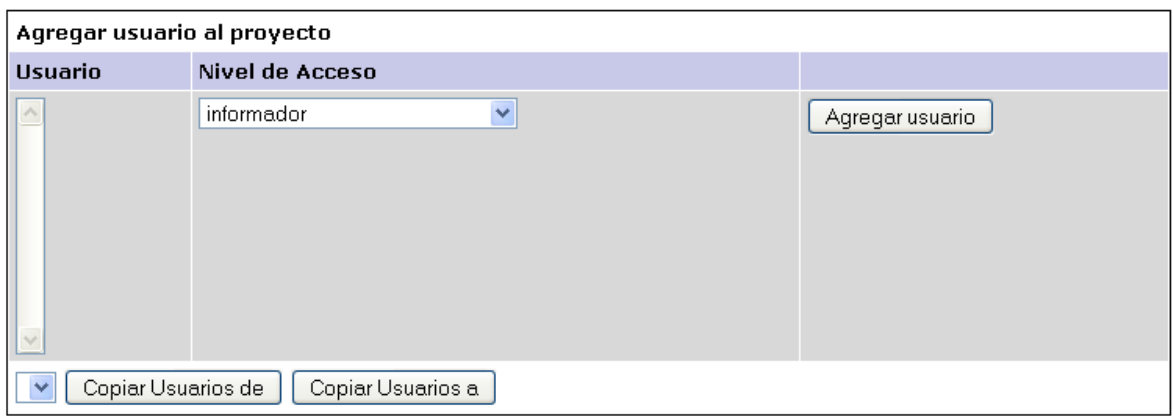

**Figura 25.** Agregar usuario a proyecto. Fuente: Propia.

En la siguiente imagen es posible ver los usuarios con acceso global:

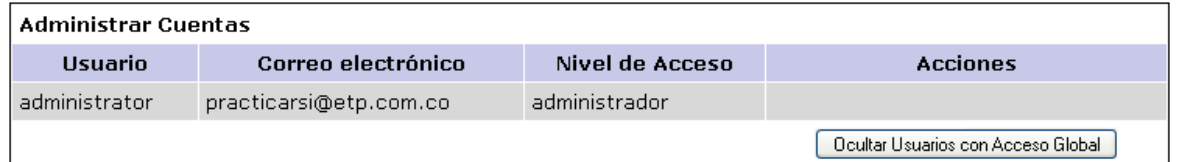

**Figura 26.** Administrar cuentas. Fuente: Propia.

## **Creación de subproyectos o requerimientos:**

En la misma pantalla dar clic en el botón [Crear nuevo subproyecto,](http://10.4.251.13/mantisBT/manage_proj_create_page.php?parent_id=1) de la misma manera en la que se creo el proyecto.

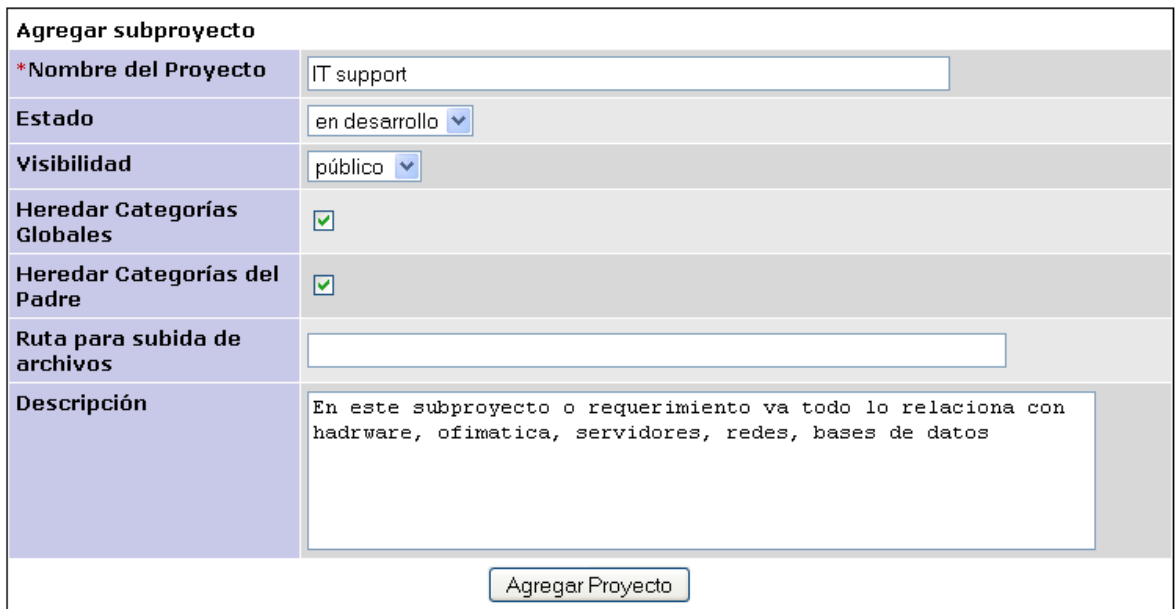

**Figura 27.** Agregar subproyecto. Fuente: Propia.

Por supuesto esto aparecerá en la lista desplegada de proyectos, y también debajo al seleccionar un proyecto padre especifico.

#### **Categorías:**

Las categorías son definidas por los usuarios administradores o el líder de proyecto, adicionalmente se pueden "copiar" estas categorías a los subproyectos, pero nunca son heredadas. Para crearlas use el proceso que se ve en el punto dos (2) que se explico anteriormente, puede usar categorías del proyecto padre en el caso de los Subproyectos. Claro que no debería haber en un subproyecto una categoría al cual no pertenece, esto es tarea definida entre los usuarios administradores y lideres de proyectos.

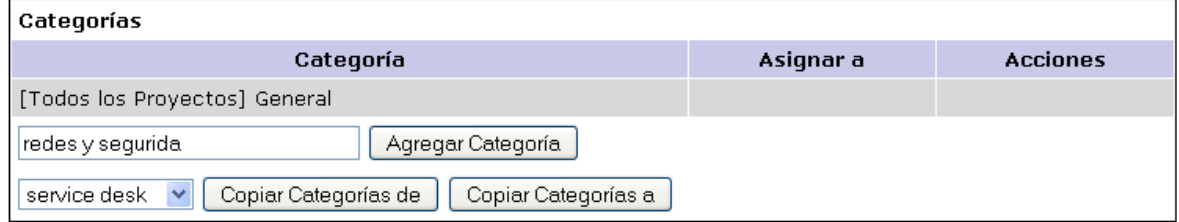

**Figura 28.** Agregar categoría a subproyecto. Fuente: Propia.

Una categoría nueva es escrita en el campo en blanco y al pulsar el botón "Agregar categoría" se adiciona al proyecto/subproyecto escogió. También puede copiarse de otros proyectos padres con los botones correspondientes.

### **Agregar Usuarios en proyectos o subproyectos:**

Este proceso se realiza después de haber creado los usuarios, acá es donde definimos que usuarios son asignados a resolución, seguimiento, o asignaciones con respecto a las incidencias según los proyectos o subproyectos, para ello esta administración se realiza sobre el proyecto/subproyecto seleccionado, independientemente.

#### **Creación de usuarios:**

Este proceso solo es realizado por administradores, y también aquí se define las asignaciones de cada usuario así como sus responsabilidades. Para llevar a cabo esta tarea daremos clic en [Administrar Usuarios.](http://10.4.251.13/mantisBT/manage_user_page.php)

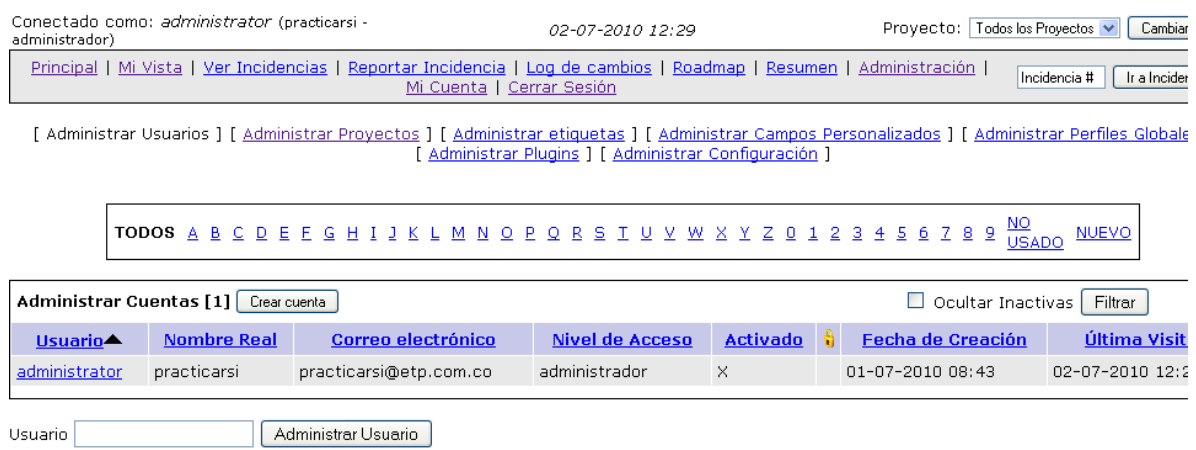

**Figura 29.** Crear cuentas. Fuente: Propia.

#### **Usuarios en general:**

En mantisBT hay usuarios de todo tipo; pues mantis permite personalizar las funciones de cada usuario a nuestras necesidades. Mantis viene con seis usuarios por defecto los cuales podemos cambiar y personalizar a nuestras necesidades vemos que tipos de usuarios presenta mantis:

**Espectador (VIEWER):** Solo puede ver incidencias, y otros niveles de acceso como ver log de cambios, ver a quien fue asignada una incidencia y el historial de la incidencia.

- **Informador (REPORTER):** En el nivel de acceso de incidencias este usuario se le permite reportar Incidencia, monitorizar Incidencia, definir visibilidad al añadir una nueva incidencia o nota; en cuanto al nivel de acceso en notas estos peden Añadir notas para otros accesos puede ver log de cambios, ver a quien fue asignada una incidencia y el Historial de la Incidencia.
- **Actualizador (UPDATER):** En el nivel de acceso de incidencias este usuario puede reportar incidencia, actualizar incidencia, monitorizar incidencia, definir visibilidad al añadir una nueva incidencia o nota, actualizar visibilidad de una incidencia o nota existente. En cuanto al nivel de acceso a notas solo añade notas. Y para otros accesos puede ver log de cambios, ver a quien fue asignada una incidencia y el Historial de la Incidencia.
- **Desarrollador (DEVELOPER):** En el nivel de acceso de incidencias este usuario puede reportar, actualizar, monitorizar, modificar, asignar, mover, borrar y reabrir incidencias, actualizar estado de las incidencias, ver incidencias privadas, definir visibilidad al añadir una nueva incidencia o nota, actualizar visibilidad de una incidencia o nota existente, ver lista de usuarios que monitorizan la incidencia. En cuanto al nivel de acceso a notas añade notas, actualizar notas, borrar nota, ver notas privadas de los demás. Y para otros accesos puede ver log de cambios, ver a quien fue asignada una incidencia y el Historial de la Incidencia y enviar recordatorios.
- **Jefe, Gestor o Director (MANAGER):** posee todos los niveles de acceso que el desarrollador posee. Y puede actualizar incidencias de sólo lectura en cuanto al nivel de incidencias.
- **Administrador (ADMINISTRATOR):** Es quien puede alterar todos los valores ya mencionados y es el usuario que tiene acceso a todos los niveles de acceso que mantis ofrece.

Las anteriores capacidades de usuarios pueden ser encontradas en la siguiente ruta:

[Administración](http://10.4.251.13/mantisBT/manage_overview_page.php) - [Administrar Configuración](http://10.4.251.13/mantisBT/adm_config_report.php) - **[Límites del flujo de Trabajo](http://10.4.251.13/mantisBT/manage_config_work_threshold_page.php)**

## **Ingreso y visualización para usuarios:**

El ingreso es totalmente configurado de manera segura, los accesos anónimos han quedado deshabilitados. En cuanto a los usuarios anónimos solo puede realizar tres (3) tareas: entrar a ver, solicitar una cuenta y visualizar las

incidencias.

Veamos una vista de las diferentes opciones que mantisbt presenta:

Principal | Mi Vista | Ver Incidencias | Reportar Incidencia | Log de cambios | Roadmap | Resumen | Administración | Mi Cuenta | Cerrar Sesión

#### **Figura 30.** Menú principal de MantisBT. Fuente: Propia.

### **Incidencias:**

Las incidencias son muy importantes para mantis, y más cuando se ha configurado para hacer seguimiento de fallos, las incidencias son fallos reportados, y son de gran importancia pues estos ofrecen información respecto a si se han solucionado o no los fallos reportados por los responsables asignados o equipo de desarrollo encargado.

Estas incidencias aparecen en la opción [Mi Vista](http://10.4.251.13/mantisBT/my_view_page.php) y en Ver [Incidencias,](http://10.4.251.13/mantisBT/view_all_bug_page.php) que son las que vienen por defecto en la configuración de mantis y están coloreadas como se ve en la imagen:

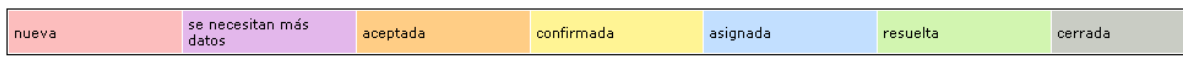

**Figura 31.** Barra de estados de MantisBT. Fuente: Propia.

Los colores de las incidencias pueden ser configuradas por el usuario. Mantis las refleja por estado con respecto a su solución, no con respecto a su importancia. La importancia es manejada en los detalles de cada incidencia.

- **Nueva:** A nivel visual cuando se ven dichas incidencias se intuye que son las de nueva incorporación al sistema. Se asigna este color porque aun no se tiene un informe completo del impacto hasta que sea definido por el desarrollador o por la información suministrada por el mismo usuario de reporte.
- **Se necesitan más datos:** Son incidencias que le faltan datos para su posterior asignación o configuración. Son incidencias más preocupantes y deben ser detalladas.
- **Aceptada:** Ha sido leída y aceptada por el técnico y además está

trabajando en ella.

- **Confirmada:** La incidencia ha sido revisada, puede que aun no haya sido asignada pero se abordo.
- **Asignada:** Son las incidencias que han sido asignadas por el responsable del proyecto, al técnico que va a resolver la incidencia, pero aún no aceptadas por dicho técnico. Dicha incidencia está en cola.
- **Resuelta:** La incidencia es resuelta y contestada.
- **Cerrada:** La incidencia es cerrada una vez resuelta, aquí es la etapa final, puesto que muchas veces una incidencia puede volver como nueva con distinto entorno.

Su configuración se puede ver en la siguiente ruta:

[Administración](http://10.4.251.13/mantisBT/manage_overview_page.php) - [Administrar Configuración](http://10.4.251.13/mantisBT/adm_config_report.php) - **[Transición de Estados](http://10.4.251.13/mantisBT/manage_config_workflow_page.php)**

# **11.3. ACTIVIDAD 3: ASISTIR A LA INDUCCIÓN DE LA EMPRESA.**

Se asistió a la inducción corporativa para conocer todo lo relacionado con la empresa Telefónica de Pereira.

# **11.4. ACTIVIDAD 4: ANALIZAR LAS NECESIDADES DE LA EMPRESA.**

Además de los objetivos pactados por el Ing. y jefe inmediato Albeiro Ríos y el Ing. Fredy Ruano, estos dieron permiso de acceder a las herramientas usadas por la empresa como son la herramienta de Aranda Service Desk y el cliente administrador del directorio activo de Microsoft (Active Directory Users and Computers) con el fin de observar y reunir información que pueda guiar el proceso de parametrización. Proceso necesario para completar datos que le hiciesen falta al sistema Mantis Bug Tracker como: estados, prioridad y entre otros. Al hacer uso del cliente del directorio activo fue posible reunir la información necesaria para la integración del sistema Mantis con el Directorio Activo de Microsoft.

• Pantallazos de Aranda SERVICE DESK:

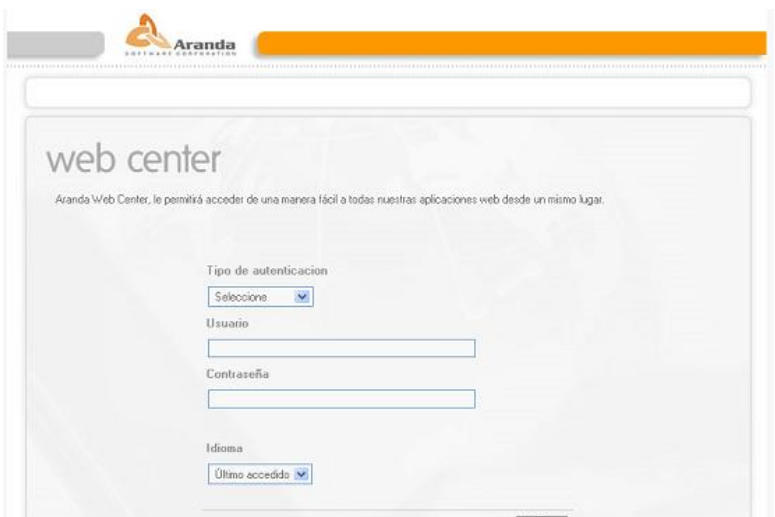

**Figura 32.** Inicio de sección en Aranda SERVICE DESK. Fuente: Propia.

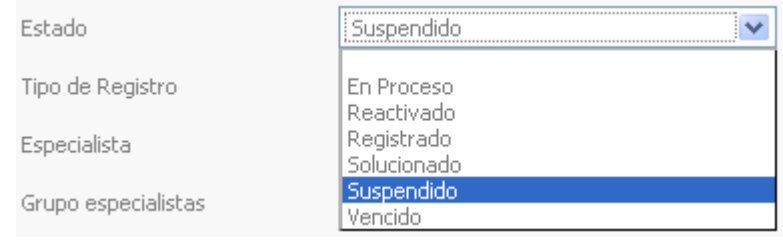

**Figura 33.** Estados de Aranda SERVICE DESK. Fuente: Propia.

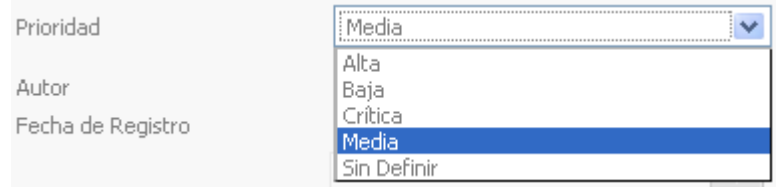

**Figura 34.** Prioridades de Aranda SERVICE DESK. Fuente: Propia.

Pantallazos Active Directory (AD) Users and Computers de Microsoft:

| Archivo Acción Ver Ventana Ayuda<br>+ 白田 白 白色色 虚田 物源曲了爱女                 |                                                                                                    |                                                       |                                                                                                    | $-17x$ |
|--------------------------------------------------------------------------|----------------------------------------------------------------------------------------------------|-------------------------------------------------------|----------------------------------------------------------------------------------------------------|--------|
| Active Directory Users and Computer etp.corp 11 objects<br>Saved Ouerles |                                                                                                    |                                                       |                                                                                                    |        |
| E @ etp.corp<br>×<br>€<br>m                                              | Name<br>Builtin<br>Computers Contenedor<br>Unidad organiz<br><b>ZIETP</b><br>ForeignSecur Contenedor<br>Morosoft Exc Unidad organiz<br>Zi Telefonica de Unidad organiz<br><b>Users</b><br>Externet_etp Security Group<br>Chinternet_IM Security Group<br>NTDS Quotas Unknown | Туре<br>huiltinDomain<br>Unidad organiz<br>Contenedor | Description<br>Default container for upor<br>Default container for dom<br>Default container for secu<br>Default container for upor |        |

**Figura 35.** Interface cliente Directorio Activo de Microsoft. Fuente: Propia.

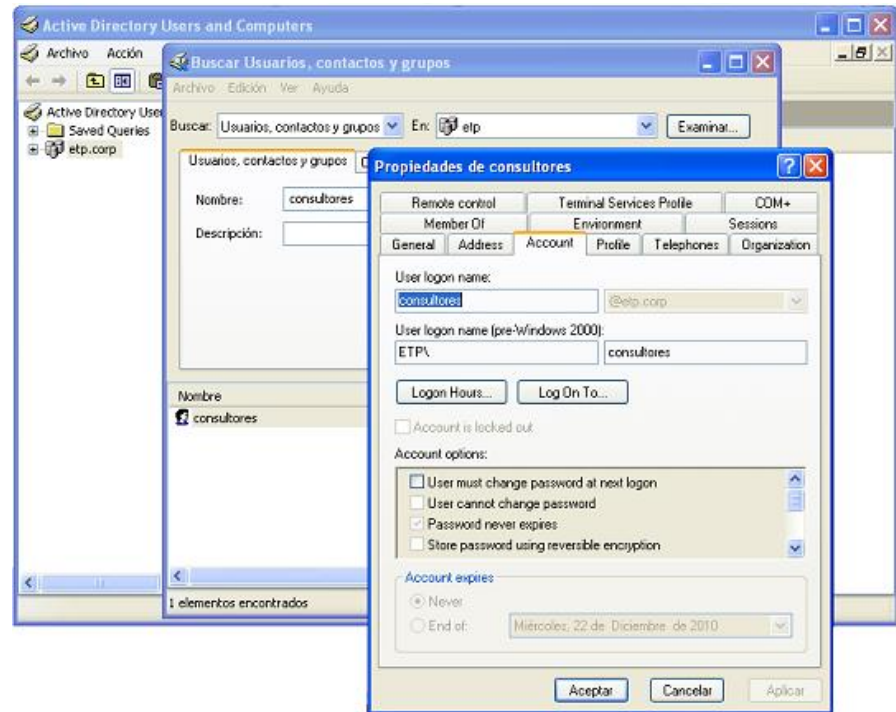

**Figura 36.** Cuenta consultores para el Directorio Activo de Microsoft. Fuente: Propia.

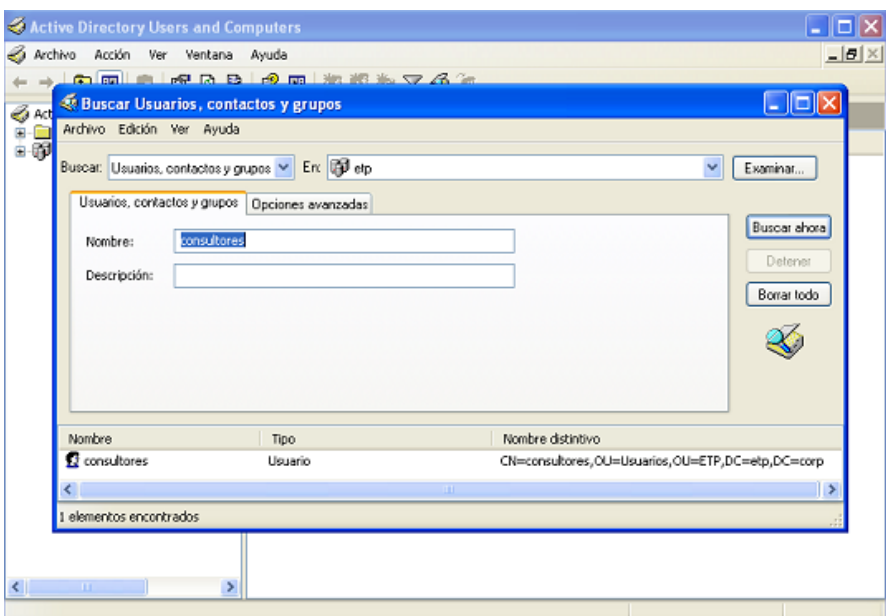

**Figura 37.** Nombre distintivo de consultores. Fuente: Propia.

## **11.5. ACTIVIDAD 5: AJUSTAR LA HERRAMIENTA MANTIS BUG TRACKER A LAS NECESIDADES REQUERIDAS POR LA EMPRESA.**

Una vez identificadas las necesidades de la empresa con respecto a la gestión de incidencias. Se constato que mantis no requería muchos cambios con respecto a la herramienta actual Aranda Service Desk empleada para ofrecer a los funcionarios un sistema de soporte y ayuda con el fin de cumplir y satisfacer las necesidades anunciadas por estos con respecto a las distintas aplicaciones empresariales que maneja la empresa UNE – Telefonica de Pereira para su funcionamiento. Con el fin de ajustar mantis a las necesidades requeridas por la empresa teniendo en cuenta la información que estuviese en la herramienta Aranda Service Desk y no estuviese en el Sistema Mantis Bug Tracker se inicio a parametrizar algunos campos con sus respectivos datos.

Durante el proceso de observación y comparación de la herramienta Mantis y el Service Desk de Aranda se detecto que los campos estado estaban completos por lo que solo fue necesario cambiar el idioma de estos en mantis y agregar otros campos adicionales como lo muestran las siguientes imágenes:

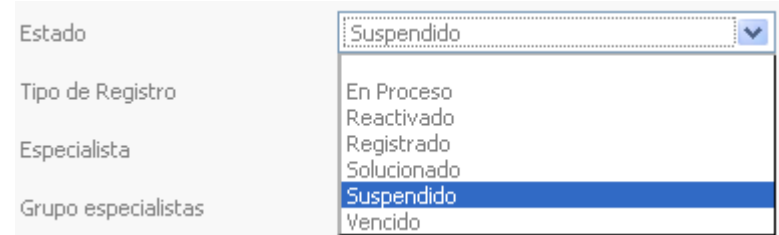

**Figura 38.** Estados de Aranda Service Desk. Fuente: Propia.

| registrado                                                | suspendido | en proceso | solucionado | asignada | reactivado | anulado | vencido | cerrado |
|-----------------------------------------------------------|------------|------------|-------------|----------|------------|---------|---------|---------|
| Figura 39. Estados de Mantis Bug Tracker. Fuente: Propia. |            |            |             |          |            |         |         |         |

Los estados que aparecen de más los tenia el sistema Mantis en su configuración por defecto y se dejaron ya que al hablar con el Ing. Fredy Ruano acordamos que dejarlos mejoraría los procesos sobre el manejo de incidentes, también podrían ser empleados por los analistas para identificar los diferentes estados por los que una incidencia ha pasado con el fin de saber que incidencia a vencido, cerrado o ha sido anulada. Veamos pues como se parametrizaron los datos en dicho campo:

- Pasos para crear una lista de estados completa y a nuestras necesidades:
	- o **Cambios en config\_inc.php:** En este ejemplo podemos ver la personalización de todos los estados de mantis por defecto por los que necesitemos.
	- o Que estamos haciendo en este paso:
		- **Creando una lista de estados.**
		- Dando color a los estados.
		- Creando un flujo de trabajo (son los distintos estados a los que un usuario puede acceder cuando una incidencia posee un estado x).

# --- global string \$g\_status\_enum\_string ---

\$g status enum string =

'10:registrado,20:suspendido,30:en\_proceso,40:solucionado,50:vencido,80:rea ctivado,90:anulado';

\$g\_status\_colors['registrado'] = '#fcbdbd';

\$g\_status\_colors['suspendido'] = '#e3b7eb';

\$g\_status\_colors['en\_proceso'] = '#ffcd85';

\$g\_status\_colors['solucionado'] = '#fff494';

\$g\_status\_colors['vencido'] = '#c2dfff';

\$g\_status\_colors['reactivado'] = '#d2f5b0';

\$g\_status\_colors['anulado'] = '#c9ccc4';

# --- status\_enum\_workflow' defines the workflow ---

\$g\_status\_enum\_workflow[REGISTRADO]='20:suspendido,30:en\_proceso,40: solucionado,50:vencido,80:reactivado';

\$g\_status\_enum\_workflow[SUSPENDIDO] ='10:registrado,30:en\_proceso,40:solucionado,50:vencido,80:reactivado';

\$g\_status\_enum\_workflow[EN\_PROCESO] ='20:suspendido,40:solucionado,50:vencido,80:reactivado';

\$g\_status\_enum\_workflow[SOLUCIONADO] ='20:suspendido,50:vencido,80:reactivado';

\$g\_status\_enum\_workflow[VENCIDO] ='20:suspendido,80:reactivado,90:anulado';

\$g\_status\_enum\_workflow[REACTIVADO] ='50:vencido,90:anulado';

\$g\_status\_enum\_workflow[ANULADO] ='50:vencido';

- o **Cambios en custom\_strings\_inc.php:** En este ejemplo podemos ver la personalización de todos los estados de mantis a un idioma x, en mi caso se uso el español.
- o Que estamos haciendo en este paso:
- Creando una lista de estados en nuestro idioma (Español).
- **Creamos los botones con su respectivo estado.**
- Creamos los títulos con su respectivo estado.
- El titulo que llevaran los correos electrónicos para la notificación de un determinado estado.

\$s\_status\_enum\_string = '10:registrado,20:suspendido,30:en proceso,40:solucionado,50:vencido,80:reactivado,90:anulado';

\$s\_registrado\_bug\_button = 'registrado';

\$s\_suspendido\_bug\_button = 'suspendido';

\$s\_en\_proceso\_bug\_button = 'en\_proceso';

\$s\_solucionado\_bug\_button = 'solucionado';

\$s\_vencido\_bug\_button = 'vencido';

\$s\_reactivado\_bug\_button = 'reactivado';

 $s$  anulado bug button = 'anulado';

\$s\_registrado\_bug\_title = 'registrado';

\$s\_suspendido\_bug\_title = 'suspendido';

\$s\_en\_proceso\_bug\_title = 'en\_proceso';

\$s\_solucionado\_bug\_title = 'solucionado';

\$s\_vencido\_bug\_title = 'vencido';

\$s\_reactivado\_bug\_title = 'reactivado';

\$s\_anulado\_bug\_title = 'anulado';

\$s\_email\_notification\_title\_for\_status\_bug\_registrado = 'La siguiente incidencia tiene ahora el estado registrado.';

\$ semail notification title for status bug suspendido = La siguiente incidencia tiene ahora el estado suspendido.';

\$s\_email\_notification\_title\_for\_status\_bug\_en\_proceso = ' La siguiente incidencia tiene ahora el estado en proceso.';

\$ semail notification title for status bug solucionado = La siguiente incidencia tiene ahora el estado solucionado.';

\$s email notification title for status bug vencido = La siguiente incidencia tiene ahora el estado vencido.';

\$s email notification title for status bug reactivado = La siguiente incidencia tiene ahora el estado reactivado.';

\$s\_email\_notification\_title\_for\_status\_bug\_anulado = 'La siguiente incidencia tiene ahora el estado anulado.';

- Nota: El anterior paso es necesario para evitar un error que sale como este en los botones y títulos de los estados y otros elementos:
	- **@85@** el 85 es el valor numérico de la constante definida en el siguiente paso (este problema se expone mas adelante).
	- o **Cambios en custom\_constant\_inc.php:** En este ejemplo muestro como crear las constantes necesarias y que fueron empleadas en los anteriores pasos en los ya mencionados archivos de parametrización de mantis bug tracker:
	- o Que estamos haciendo en este paso:
		- Creando las constantes necesarias para los estados creados y sus respectivos valores numéricos.

define( 'REGISTRADO', 10 );

define( 'SUSPENDIDO', 20 );

define('EN\_PROCESO', 30 );

define('SOLUCIONADO', 40); define( 'VENCIDO', 50 ); define( 'REACTIVADO', 80 ); define( 'ANULADO', 90 );

Nota: Para mas información visitar la siguiente Web:

<http://manual.mantisbt.org/manual.customizing.mantis.php>

En cuanto a las prioridades se agrego el campo "Sin Definir" y con esto ya es posible señalar los incidentes que tiene mayor importancia y que por consiguiente requiere de mayor atención.

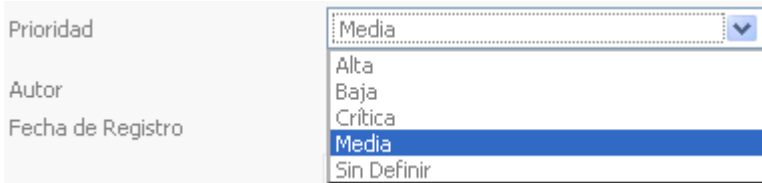

**Figura 40.** Prioridades de Aranda Service Desk. Fuente: Propia.

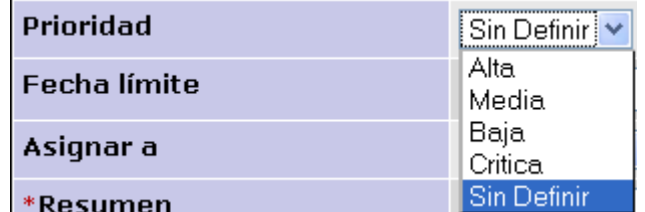

**Figura 41.** Prioridades de Mantis Bug Tracker. Fuente: Propia.

A continuación se explica como parametrizar el campo prioridad:

- Pasos para crear una lista de prioridades completa y a nuestras necesidades:
	- o **Cambios en custom\_constant\_inc.php:** En este paso se crearan las constantes con sus respectivos valores; necesarias para crear una lista de prioridades.

# --- Prioridad -- define( 'ALTA', 10 ); define( 'BAJA', 20 ); define( 'CRITICA', 30 ); define( 'MEDIA', 40 ); define( 'SIN\_DEFINIR', 50 );

o **Cambios en config\_inc.php:** En esta fase se crean la lista de prioridades.

# --- Prioridad ---

\$g\_priority\_enum\_string = '10:alta,20:baja,30:critica,40:media,50:sin\_definir';

o **Cambios en custom\_strings\_inc.php:** En este paso se creara la lista de prioridades en nuestro idioma (Español).

# --- Prioridad ---

\$s\_priority\_enum\_string = '10:alta,20:baja,30:critica,40:media,50:sin definir';

o Nota: La anterior línea permite corregir un error (@30@):

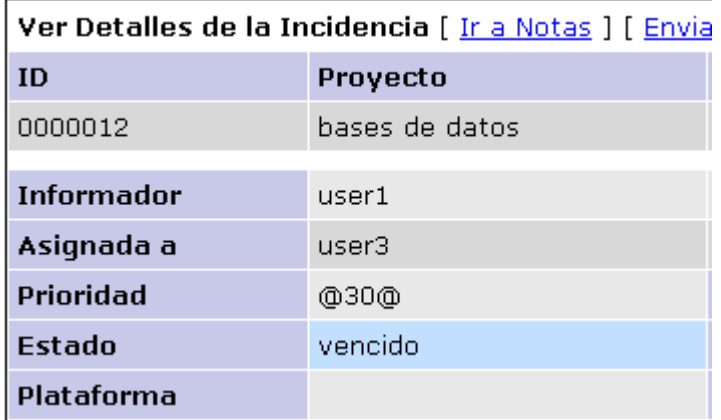

**Figura 42.** Error (@30@). Fuente: Propia.

Y obtener el texto de esa constante en nuestro idioma (Español) así:

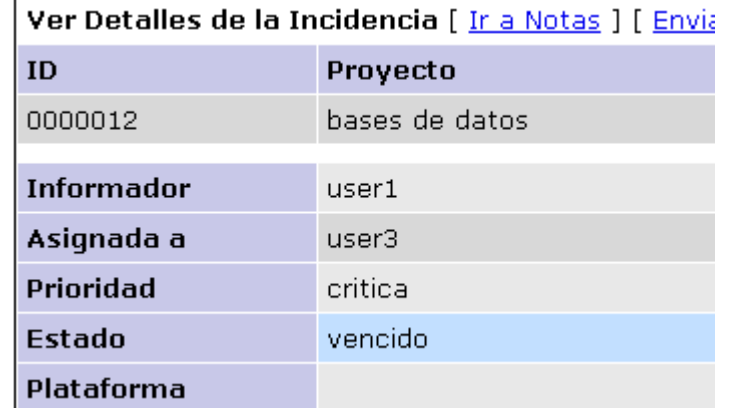

**Figura 43.** Corrección de error (@30@). Fuente: Propia.

En cuanto a los niveles de acceso (tipos de usuarios) se realizo la traducción de estos campos haciendo el cambio pedido por los ingenieros que era cambiar el nivel de acceso de "desarrollador" por el de "especialista" como se muestra en la siguiente imagen:

| Nivel de Acceso | especialista             |  |  |  |
|-----------------|--------------------------|--|--|--|
| Activado        | espectador<br>informador |  |  |  |
| Protegida       | actualizador             |  |  |  |
|                 | especialista             |  |  |  |
|                 | manager                  |  |  |  |
|                 | administrador            |  |  |  |

**Figura 44.** Niveles de Acceso de MantisBT. Fuente: Propia.

Para llevar a cabo el proceso de la anterior imagen solo fue necesario agregar una línea al archivo 'custom\_strings inc.php' ya que no se requería el crear otro tipo de nivel de acceso aparte de la traducción de los campos y el cambio mencionado y expuesto anteriormente como es posible apreciarlo en la anterior imagen.

\$s\_access\_levels\_enum\_string='10:espectador,25:informador,40:actualizador,55:espe cialista,70:manager,90:administrador';

- Nota: Todo lo que se hizo aplica para otras características de mantisBT como:
	- o **Niveles de acceso** (REPORTER, DEVELOPER, MANAGER, ADMINISTRATOR).
	- o **Estados y flujo de trabajo de estos** (FEEDBACK, RESOLVED, ASSIGNED).
	- o **Resolución** (OPEN, FIXED, DUPLICATE, SUSPENDED):
	- o **Prioridad** (LOW, HIGH).
	- o **Severidad** (TEXT, CRASH, BLOCK).
	- o **Reproducibilidad** (REPRODUCIBILITY\_SOMETIMES, REPRODUCIBILITY\_ALWAYS).

## **11.6. ACTIVIDAD 6: INTEGRAR MANTIS BUG TRACKER CON EL SERVICIO DE CORREO ELECTRÓNICO Y EL DIRECTORIO ACTIVO DE MICROSOFT Y OTRAS HERRAMIENTAS.**

Con el fin de configurar el envió de notificaciones de las incidencias generadas dentro de los proyectos del sistema Mantis se consulto con el Ing. Fredy Ruano información necesaria para unir mantis al correo electrónico como:

**Server e-mail:** exchange01

## User: " **Password:** ""

**E-MAIL NOTIFICATION** 

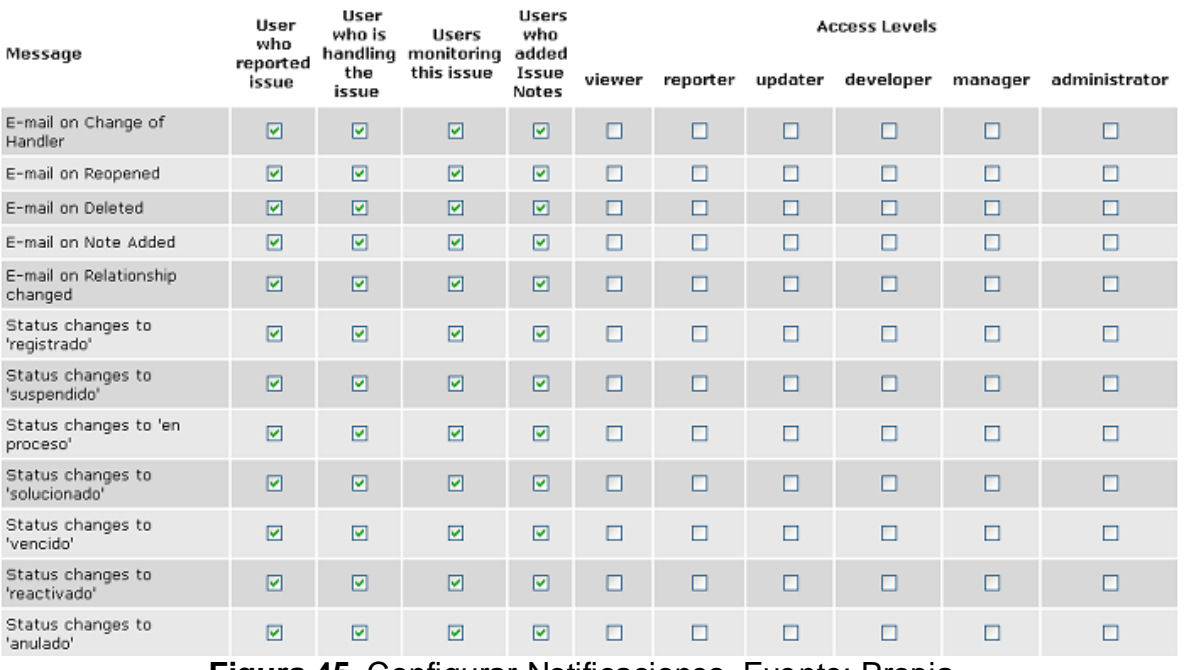

**Figura 45.** Configurar Notificaciones. Fuente: Propia.

Nota: Todo lo que en los cuadros anteriores se ha expuesto se puede ver en la siguiente ruta dentro del sistema mantis:

[Administración](http://10.4.251.13/mantisBT/manage_overview_page.php) - [Administrar Configuración](http://10.4.251.13/mantisBT/adm_config_report.php) - [Administrar Configuración](http://10.4.251.13/mantisBT/adm_config_report.php) - **[Notificaciones por correo](http://10.4.251.13/mantisBT/manage_config_email_page.php)**

Para más información visitar las siguientes páginas web:

- [http://www.mantisbt.org/docs/live/en/administration\\_guide/x599.html](http://www.mantisbt.org/docs/live/en/administration_guide/x599.html)
- [http://manual.mantisbt.org/manual.customizing.mantis.email.notifications.ph](http://manual.mantisbt.org/manual.customizing.mantis.email.notifications.php) [p](http://manual.mantisbt.org/manual.customizing.mantis.email.notifications.php)
- [http://www.mantisbt.org/docs/live/en/administration\\_guide/x1658.html#AEN](http://www.mantisbt.org/docs/live/en/administration_guide/x1658.html#AEN1787) [1787](http://www.mantisbt.org/docs/live/en/administration_guide/x1658.html#AEN1787)

La siguiente imagen enseña la vista del correo electrónico que envía Mantis a sus usuarios:

| Ba Responder   Ba Responder a todos   Ba Reenviar   ♥ ▼   闘 ▼   Ga   Ba   Ba   X   Ba ▼   △   マ  <br>[project_Lab 0000041]: probando +++<br>Gestor Incidencias [practicarsi@etp.com.co]<br>Enviado el:<br>viernes, 06 de agosto de 2010 11:44<br>practica RSI Andrés Felipe Villada<br>Parac |                                                                                                |  |  |  |  |  |  |  |  |
|----------------------------------------------------------------------------------------------------|------------------------------------------------------------------------------------------------|--|--|--|--|--|--|--|--|
| La siguiente incidencia ha sido REABIERTA.                                                                                                    |                                                                                                |  |  |  |  |  |  |  |  |
| http://nagios.etp.corp/mantisBT/view.php?id=41<br>-----------------------------------                                                                                                    |                                                                                                |  |  |  |  |  |  |  |  |
| Reportada por:<br>Asignada a:                                                                                                    | user2<br>user3                                                                                 |  |  |  |  |  |  |  |  |
| Provecto:<br>ID de la incidencia:<br>Categoría:<br>Reproducibilidad:<br>Severidad:<br>Prioridad:<br>Estado:<br>Resolución:<br>Resuelta en versión:                                                                                                    | project Lab<br>41<br>pruebasMantisbt<br>aleatorio<br>mayor<br>media<br>reactivado<br>reabierta |  |  |  |  |  |  |  |  |
| Fecha de Envío:<br>Última Modificación:                                                                                                    | 04-08-2010 17:28<br>06-08-2010 11:44                                                           |  |  |  |  |  |  |  |  |
| probando +++<br>Resumen:<br>Descripción:<br>probando +++++++++                                                                                                    |                                                                                                |  |  |  |  |  |  |  |  |
| $(0000070)$ user4 (manager) - 04-08-2010 17:33<br>http://nagios.etp.corp/mantisBT/view.php?id=41#c70                                                                                                    |                                                                                                |  |  |  |  |  |  |  |  |

**Figura 46.** Vista correo de MantisBT. Fuente: Propia.

Ya que el correo de por si llega al buzón de entrada del a los usuarios seleccionados algo recargado de información se decidió eliminar algunos campos para disminuir la carga visual del correo y solo presentar una información suficiente como para dar una notificación más clara.

Para poder mejorar la vista del mensaje; debemos abrir un archivo llamado "email\_api.php" que se encuentra en la carpeta "core" dentro de la carpeta raíz del sistema mantis:

```
[root@monitor core]# pwd
/var/www/html/mantisBT/core
[root@monitor core]# 1s | grep email_api
email api.php
[root@monitor core]# \blacksquare
```
**Figura 47.** Ruta del fichero email\_api.php. Fuente: Propia.

Ir al siguiente código y comentar algunas líneas:

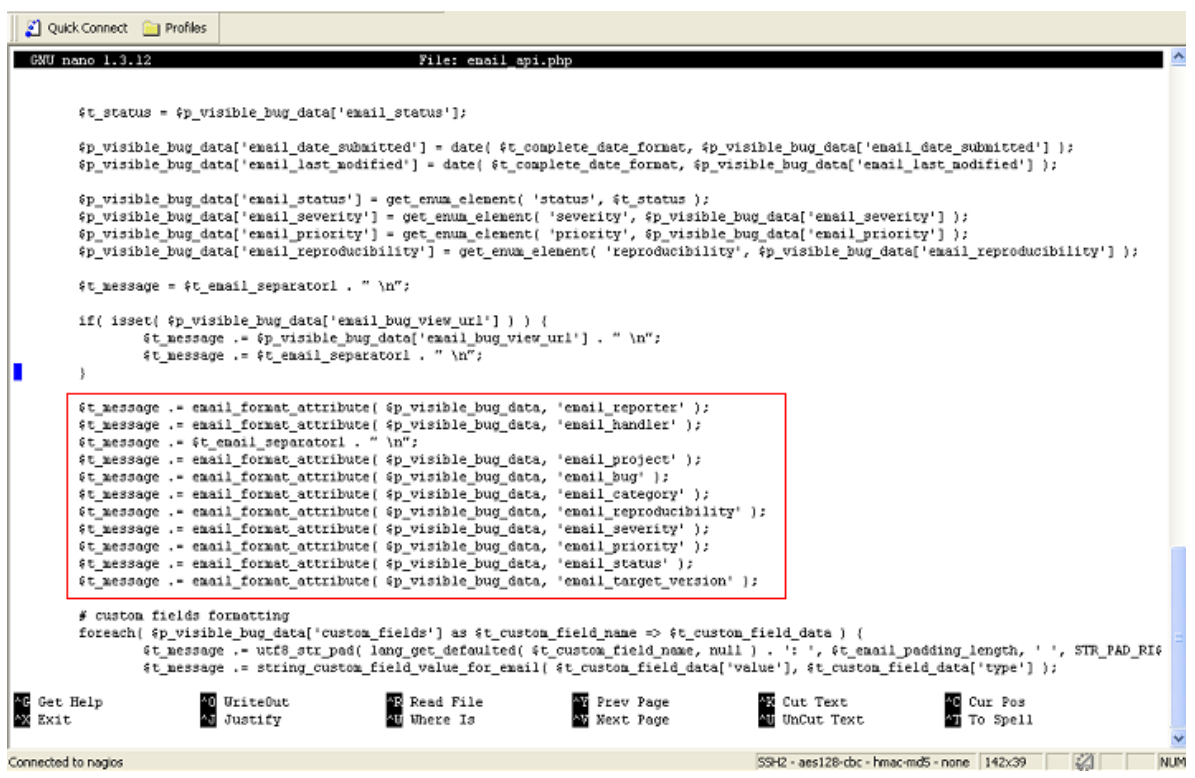

**Figura 48.** Código de email\_api.php. Fuente: Propia.

Debe quedar como se ve en la siguiente imagen.

| [\$t message .= email format attribute( \$p visible bug data, 'email reporter' );                        |
|----------------------------------------------------------------------------------------------------|
| († message .= email format attribute( \$p visible bug data, 'email handler' );                           |
| $\mathfrak{g}$ t message .= $\mathfrak{g}$ t email separatorl . " \n";                                   |
| [4] [4] [4] [4] [4] [4] striput attribute (4) striple bug data, 'email project' (4)                      |
| $\beta$ t message .= email format attribute( $\beta$ p visible bug data, 'email bug');                   |
| [ot message .= email format attribute( \$p visible bug data, 'email category' );"                        |
| //\$t message .= email format attribute( \$p visible bug data, 'email reproducibility' );                |
| //\$t message .= email format attribute( \$p visible bug data, 'email severity' );                       |
| $\mathfrak s$ t message .= email format attribute( $\mathfrak s$ p visible bug data, 'email priority' ); |
| [5] [st message .= email format attribute (\$p visible bug data, 'email status');                        |
| //\$t message .= email format attribute( \$p visible bug data, 'email target version' );                 |

**Figura 49.** Quitar código de email\_api.php. Fuente: Propia.

Y la vista del mensaje debe verse como la siguiente imagen:

| Gestor Incidencias [practicarsi@etp.com.co]<br>Enviado el:<br>viernes, 06 de agosto de 2010 12:13<br>Parac<br>practica RSI Andrés Feine Vilada                                                                                                    | [project_Lab 0000046]: pruiebas finales para el envio de correo sobre el cambio de estado de las incidencias |  |  |  |  |  |  |  |  |
|----------------------------------------------------------------------------------------------------|----------------------------------------------------------------------------------------------------|--|--|--|--|--|--|--|--|
| The following issue is anulado.<br>http://nagios.etp.corp/mantisBT/view.php?id=46                                                                                                    |                                                                                                    |  |  |  |  |  |  |  |  |
| Reportada por:<br>Asignada a:<br>----------------------------                                                                                                    | user2<br>administrator                                                                                       |  |  |  |  |  |  |  |  |
| Provecto:<br>ID de la incidencia:<br>Categoría:<br>Prioridad:<br>Estado:<br>Resolución:<br>Resuelta en versión:<br>--------------------------------------                                                                                                    | project Lab<br>46<br>pruebasMantisbt<br>media<br>anulado<br>no se arreglará<br>-----------                   |  |  |  |  |  |  |  |  |
| Fecha de Envío:<br>Última Modificación:                                                                                                    | 05-08-2010 08:48<br>$06 - 08 - 2010$ 12:13                                                                   |  |  |  |  |  |  |  |  |
| pruiebas finales para el envio de correo sobre el<br>Resumen:<br>cambio de estado de las incidencias<br>Descripción:<br>solucion: era un proble ma de permisos pues se han alterado de una forma muy lok<br>pues se han hechos muchas pruebas<br>----------------------------------- |                                                                                                    |  |  |  |  |  |  |  |  |

**Figura 50.** Nueva vista del correo. Fuente: Propia.

Lo que está dentro del recuadro rojo de la anterior imagen son unos campos que en mi ejemplo deseo quitar; pero no desaparecen y es porque más adelante el fichero "email\_api.php" las vuelve a agregar en las siguientes líneas que expongo ya comentadas:

```
# end foreach custom field
if( config\_get( 'bug_resolved_status_threshold' ) <= t\_status ) {
   \, \,
```
**Figura 51.** Comentar código en email\_api.php. Fuente: Propia.

Finalmente el resultado obtenido será el siguiente:  $\bullet$ 

| [project_Lab 0000046]: pruiebas finales para el envio de correo sobre el cambio de estado de las incidenc<br>Gestor Incidencias [practicarsi@etp.com.co]<br>Enviado el:<br>viernes, 06 de agosto de 2010 12:17<br>practica RSI Andrés Felipe Villada<br>Parac |                                                          |                             |
|----------------------------------------------------------------------------------------------------|----------------------------------------------------------|-----------------------------|
| Esta incidencia esta en estado: vencido.                                                                                                    |                                                          |                             |
| http://nagios.etp.corp/mantisBT/view.php?id=46                                                                                                    |                                                          |                             |
| Reportada por:<br>Asignada a:                                                                                                    | user2<br>administrator                                   |                             |
| Provecto:<br>ID de la incidencia:<br>Categoría:<br>Prioridad:<br>Estado:<br>---------------------------------                                                                                                    | project Lab<br>46<br>pruebasMantisbt<br>media<br>vencido |                             |
| Fecha de Envío:<br>Última Modificación:                                                                                                    | 05-08-2010 08:48<br>$06 - 08 - 2010$ $12:17$             |                             |
| Resumen:<br>cambio de estado de las incidencias<br>Descripción:<br>solucion: era un proble ma de permisos pues se han alterado de una forma muy lok<br>pues se han hechos muchas pruebas                                                                      | pruiebas finales para el envio de correo sobre el        |                             |
| Historial de la Incidencia<br>Fecha de ModificaciónUsuario                                                                                                    | Campo                                                    | Cambio                      |
| 05-08-2010 08:48 user2<br>06-08-2010 12:13 edministrator Asianede e                                                                                                    | Nueva Incidencia                                         | $\Rightarrow$ administrator |

**Figura 52.** Vista completa del correo. Fuente: Propia.

Se aclara que se puede emplear el anterior paso para omitir campos como el resultado ya expuesto y hacer esto con las diferentes interfaces y omitir los campos que no se requieran.

Encontrarla información requerida por el sistema Mantis dentro del directorio activo de Microsoft se facilita ya que esta aplicación ofrece los datos necesarios como lo muestra la Figura 37 de la pág. 58.

Mantis ofrece una integración para el manejo de la autenticación haciendo uso delas cuentas de usuario creadas en el directorio activo de Microsoft ya que este resuelve el tedioso proceso de tener que crear los usuarios uno a uno, y definir su contraseña y su correo electrónico, vamos a obtenerlos de un directorio LDAP. Veamos pues como fue que se integro mantis al AD de Microsoft:

Requerimientos:

Verificar que el paquete php-ldap\*.rpm esté instalado:

```
[root@monitor mantisBT]# rpm -q php-ldap
php-1dap-5.1.6-20.el5
[root@monitor mantisBT]#
```
**Figura 53.** Requisitos para LDAP. Fuente: Propia.

Sin el anterior modulo no está instalado es imposible tener esta funcionalidad.
#### Authentication

Last Modified: August 22, 2003 08:08AM  $(4 - x)$ 

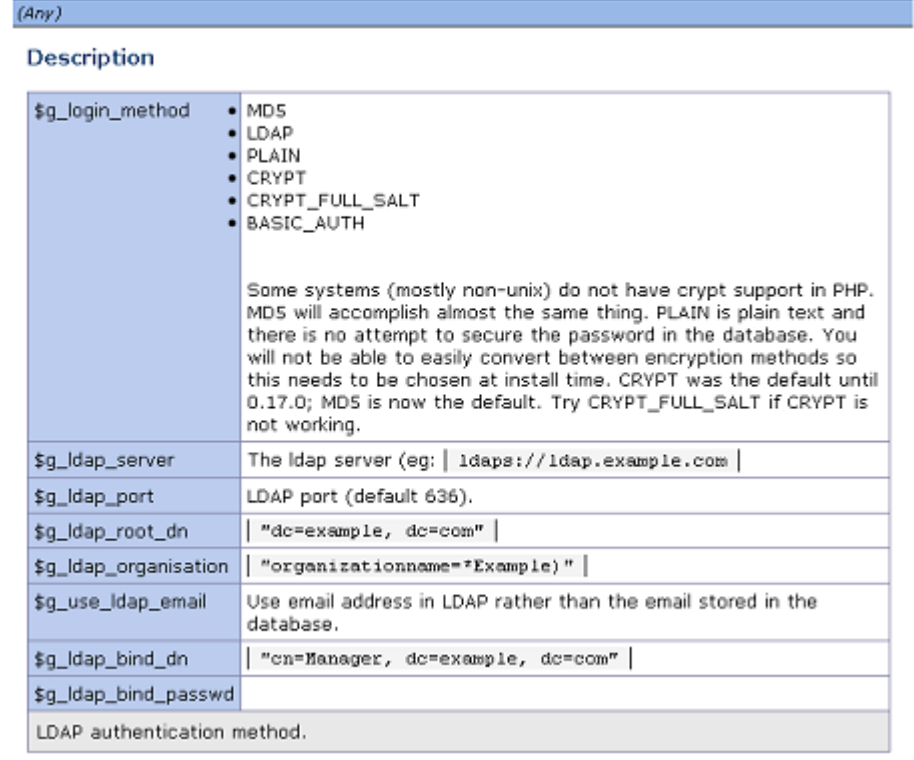

**Figura 54.** Datos para LDAP. Fuente: Documentación online de Mantis.

A continuación se presentaran una serie de errores su respectiva información del porque se obtuvieron y como se solucionaron:

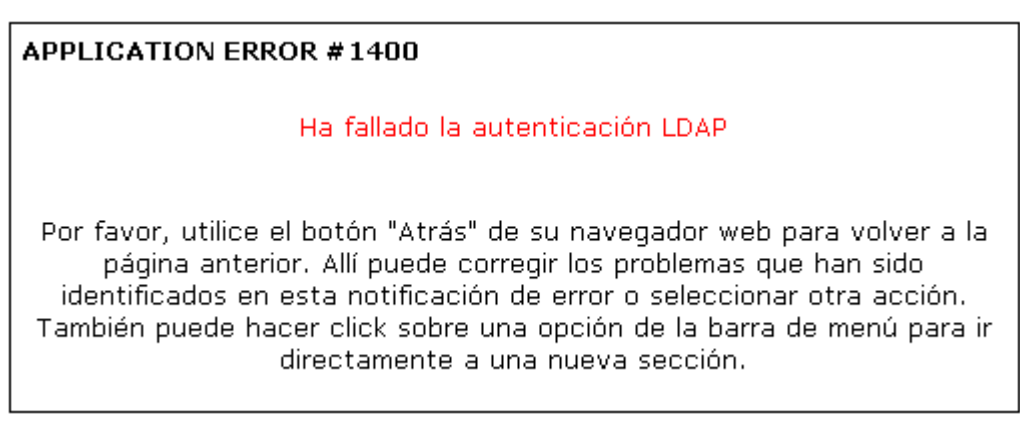

**Figura 55.** Error # 1400. Fuente: Propia.

La anterior imagen nos informa de que hay errores de configuración. Originado por parametrizar la siguiente opción mal:

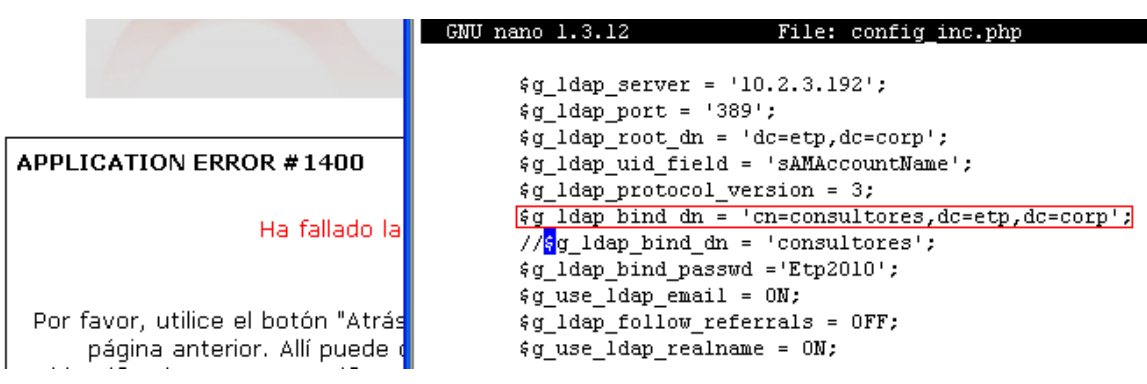

 $\text{Gq}$  Idap bind dn = 'cn=consultores,dc=etp,dc=corp';

**Figura 56.** Comentar de error # 1400. Fuente: Propia.

La solución al anterior mensaje es comentar la línea que está dentro del recuadro y descomentar la opción que está debajo de dicha opción como se muestra en la siguiente imagen:

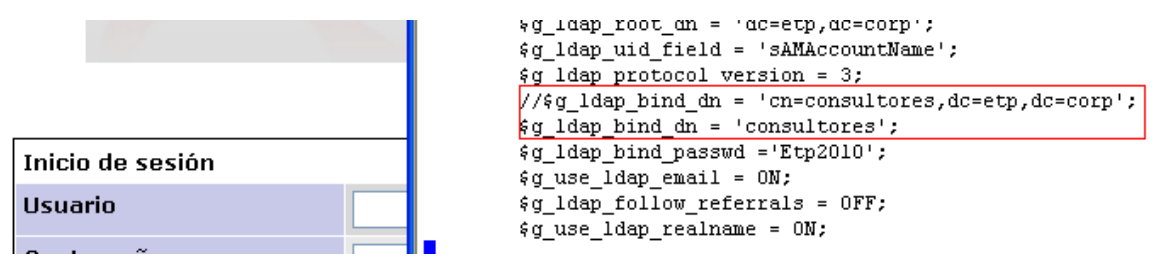

**Figura 57.** Corrección error # 1400. Fuente: Propia.

La siguiente imagen expone un mensaje de error que también experimente por equivocación al dejar una opción mal configurada:

SYSTEM WARNING: Idap\_search() [function.Idap-search]: Search: Operations error

**Figura 58.** Error Ldap\_search(). Fuente: Propia.

El anterior error sale en los siguientes campos y en los que se necesite mostrar información del directorio activo de Microsoft:

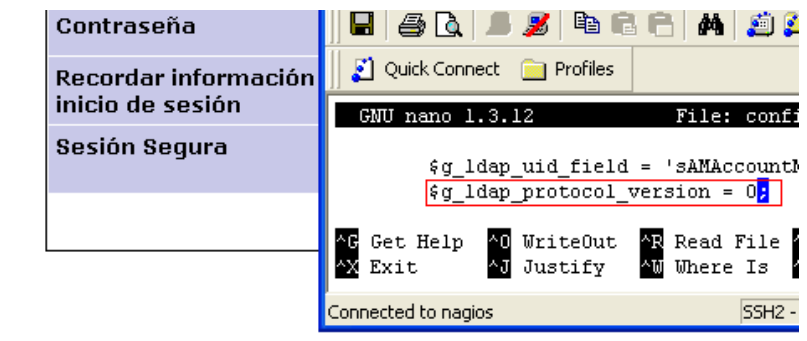

SYSTEM WARNING: Idap\_search() [function.ldap-search]: Search: Partial results and referral received **Figura 59.** Corrección LDAP\_search(). Fuente: Propia.

En la anterior imagen dentro del recuadro rojo se ve la opción mal configurada que produce el mensaje de error ya mencionado.

**Nota:** En el mensaje de la anterior imagen se nos informo que los resultados parciales han sido recibidos. Este tipo de mensaje es obtenido cuando hay una conexión de mantis al directorio activo.

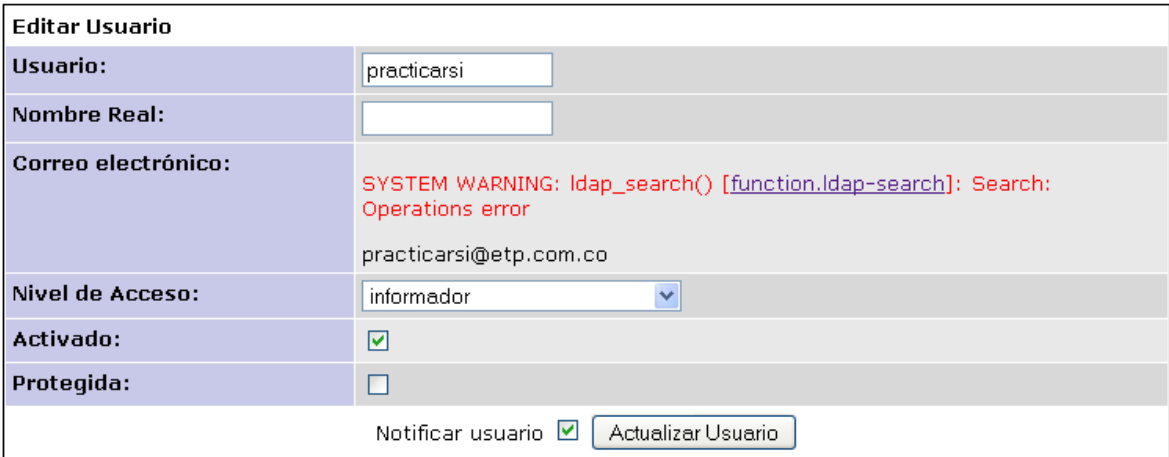

**Figura 60.** Error LDAP\_search(). Fuente: Propia.

Solucionar este error es muy fácil solo hay que cambiar el valor de la siguiente opción por un valor igual a tres (3) que establece un protocolo de comunicación con el directorio activo de Microsoft:

```
$g_ldap_protocol_version = 3;
```
La siguiente imagen muestra la anterior opción con el nuevo valor que corrige dicho de error:

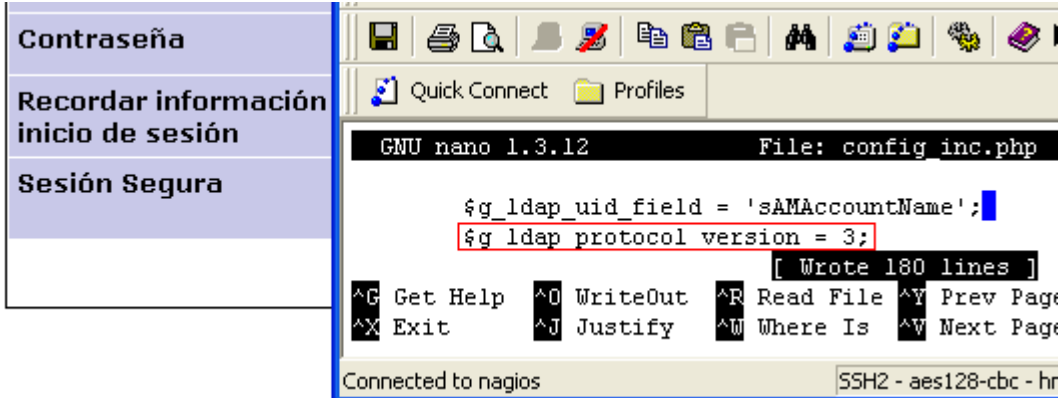

**Figura 61.** Valor protocolo LDAP Fuente: Propia.

La siguiente imagen muestra a mantis trabajando con el directorio activo de Microsoft (LDAP) funcionando:

La información de su cuenta ha sido verificada. El mensaje de confirmación de la cuenta que recibió no es válido a partir de ahora.

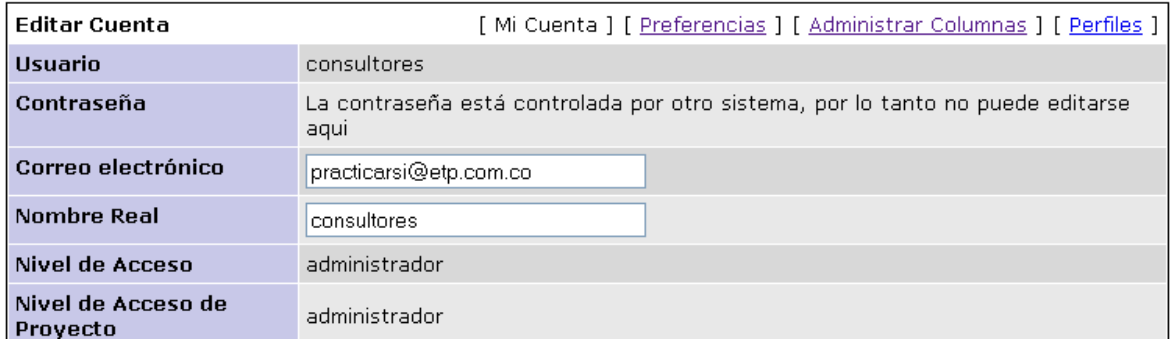

**Figura 62.** Conexión con LDAP. Fuente: Propia.

**Nota:** Téngase en cuenta, que los usuarios deben introducirse una vez en el sistema para que puedan ser seleccionados.

Con el fin de mejorar la presentación visual de los gráficos de mantis que son interesantes ya que ofrecen información sobre los diferentes cambios de los estados en las incidencias. Se integro la herramienta JpGraph que permite otra forma de crear gráficos en el sistema mantis.

[JpGraph](http://jpgraph.net/) es otra forma de crear gráficos en el sistema mantis:

La configuración de JpGraph es igual de fácil que el Pluggin de gráficos de mantis. Solo hay que dar clic en el siguiente enlace:

[Gráficos Mantis 1.0](http://nagios.etp.corp/mantisBT/plugin.php?page=MantisGraph/config)

Y poner la siguiente configuración y actualizar:

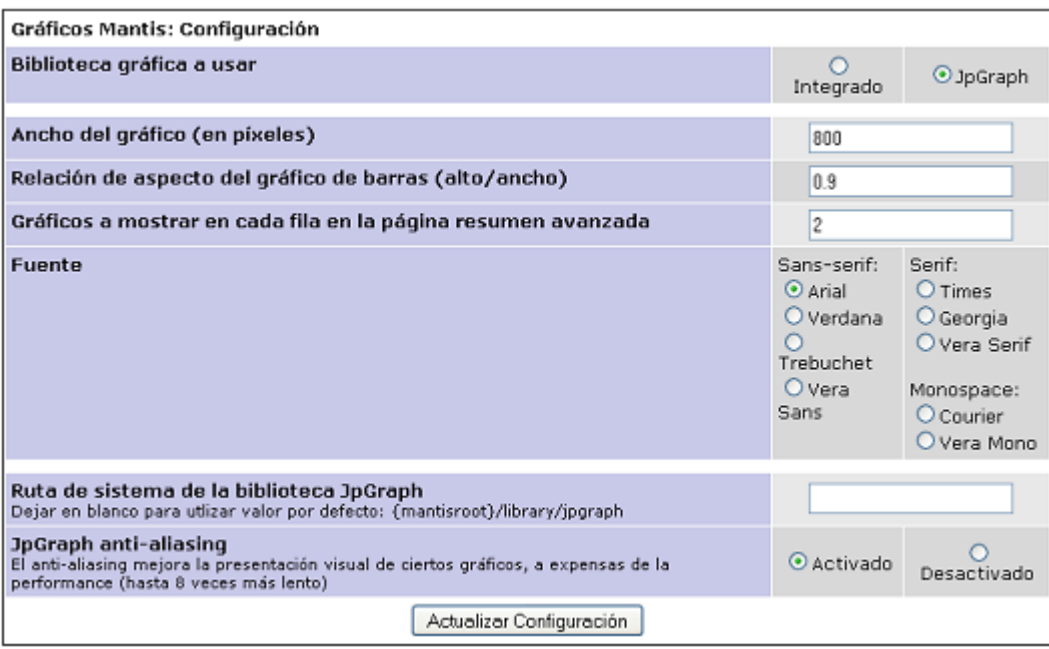

**Figura 63.** Configura Gráficos MantisBT. Fuente: Propia.

Para poder ver en pantalla los gráficos debemos tener instalados los [True Type](http://corefonts.sourceforge.net/)  [fonts de Microsoft](http://corefonts.sourceforge.net/) en nuestro servidor linux (CentOS) y JpGraph para visualizar los gráficos y no obtener los siguientes mensajes:

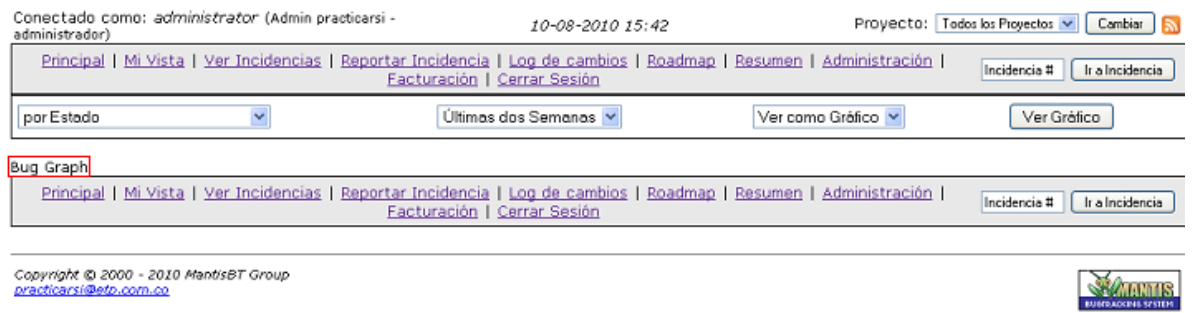

**Figura 64.** Error Bug Graph. Fuente: Propia.

La anterior imagen sale cuando solo se usa el Plugin oficial de gráficos de mantis y por eso decidí instalar JpGraph como solución.

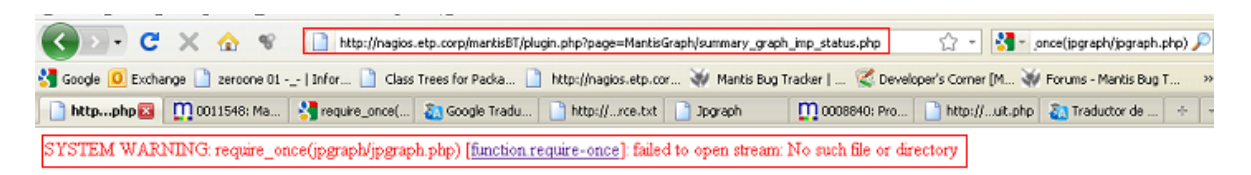

**Figura 65.** Error requiere\_once(). Fuente: Propia.

Para evitar el mensaje de la anterior imagen hay que configurar mantis para que use JpGraph y copiar todos los ficheros de la carpeta "src" en su carpeta raíz (sacar los ficheros de la carpeta "src"). Veamos pues como configurar JpGraph:

• Descargar JpGraph:

wget<http://jpgraph.net/download/download.php?p=1>

Una vez terminada la descarga se sube al servidor vía FTP que es mi caso, luego lo descomprimo y copio la carpeta jpgraph al directorio raíz de mantis:

```
[root@monitor jpgraph]# pwd
/var/www/html/mantisBT/jpgraph
[root@monitor jpgraph]#
```
**Figura 66.** Ruta de jpgraph. Fuente: Propia.

• Adicionar al fichero 'jpgraph.php' las siguientes líneas: define('DIR\_BASE', '/var/www/html/mantisBT/jpgraph/src/'); define ('TTF\_DIR', '/usr/share/fonts/msttcorefonts/');

```
<?php
//============================
                               // File:
             JPGRAPH, PHP
// Description: PHP Graph Plotting library. Base module.
// Created: 2001-01-08<br>// Ver: 4Id: jpgraph.php 1924 2010-01-11 14:03:26Z 1jp $
// Copyright (c) Aditus Consulting. All rights reserved
require_once('jpg-config.inc.php');
require_once('jpgraph_gradient.php');
require_once('jpgraph_errhandler.inc.php');
require_once('jpgraph_ttf.inc.php');
require_once('jpgraph_rgb.inc.php');
require_once('jpgraph_text.inc.php');
require_once('jpgraph_legend.inc.php');
require_once('gd_inage.inc.php');
define('DIR_BASE', '/var/www/html/mantisET/jpgroph/src/');<br>define ('TTF_DIR', '/usr/share/fonts/msttcorefonts/');
// Version info
define('JPG_VERSION','3.0.7');
// Minimum required PHP version
define('MIN_PHPVERSION','5.1.0');
```
**Figura 67.** Fichero jpgraph.php. Fuente: Propia.

Adicionar al fichero 'config inc.php' las siguientes opciones para activar jpgraph:

 $g_{use,jpgraph} = ON;$ \$g\_jpgraph\_path = '/var/www/html/mantisBT/jpgraph/';  $\mathcal{G}_j$  pgraph\_antialias = ON;

Modificar los siguientes parámetros en el fichero "php.ini". En caso de que  $\bullet$ no tengan los siguientes valores:

memory\_limit = 16M; max\_execution\_time = 60;

Copiar todos los ficheros que se encuentran dentro de la carpeta "src" a la  $\bullet$ carpeta raíz de esta:

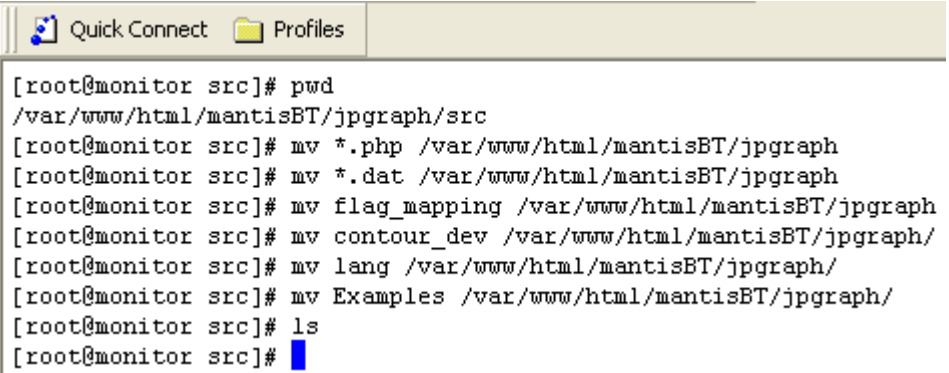

**Figura 68.** Ficheros en jpgraph/src. Fuente: Propia.

Veremos algo parecido a lo siguiente:

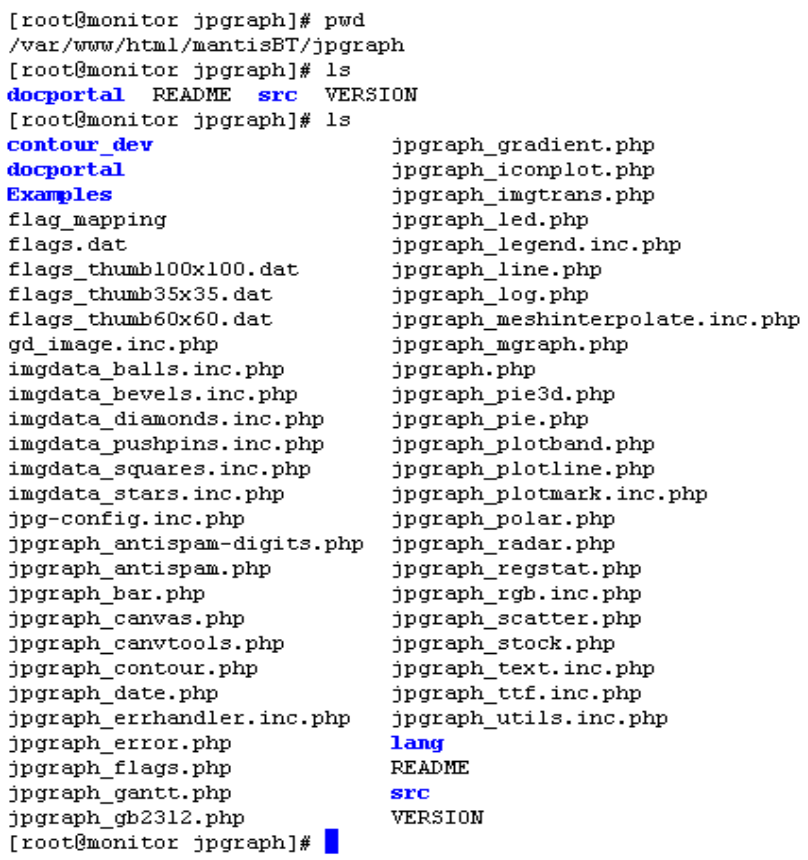

**Figura 69.** Ficheros en jpgraph. Fuente: Propia.

El anterior proceso corrige el siguiente problema:

SYSTEM WARNING: require\_once(jpgraph/jpgraph.php) [function.require-once]: failed to open stream: No such file or directory

**Figura 70.** Error requiere\_once(). Fuente: Propia.

Esto es un ejemplo de los resultados que debemos obtener:

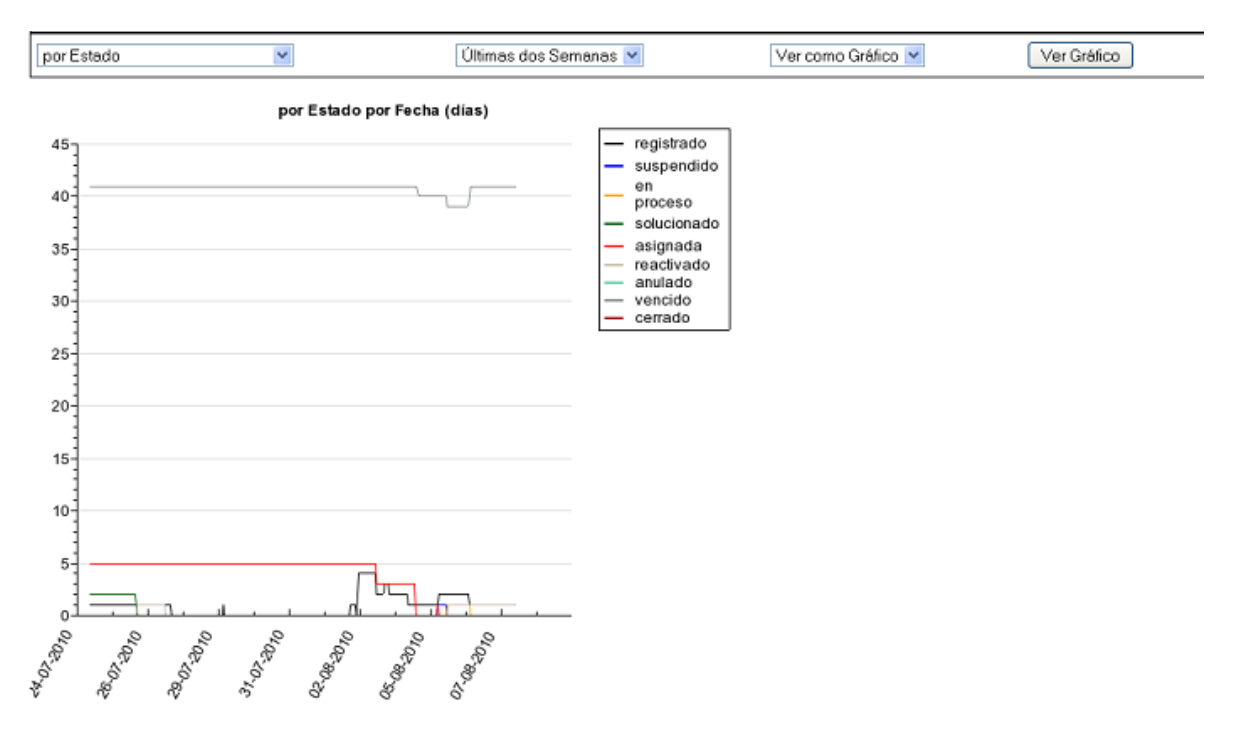

**Figura 71.** Solución a Error requiere\_once(). Fuente: Propia.

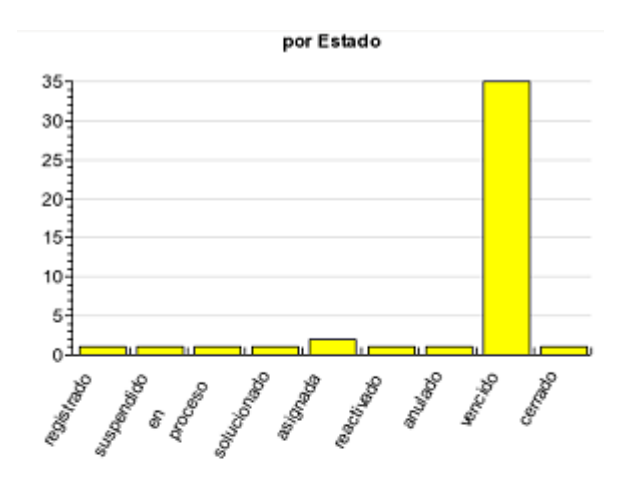

Por porcentaje según estado

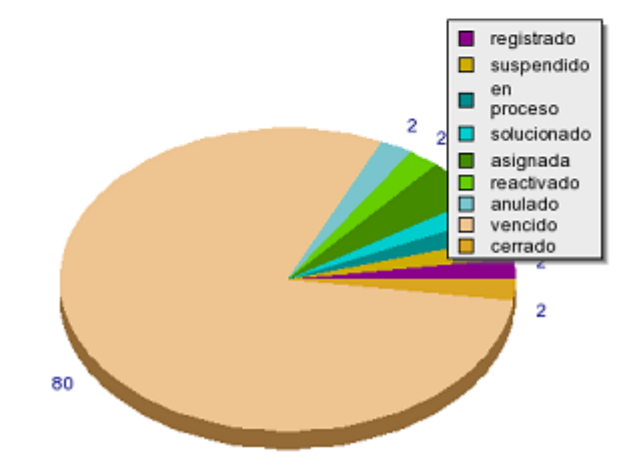

**Figura 72.** Gráficos con JpGraph. Fuente: Propia.

Con el siguiente link se prueba el funcionamiento de JpGraph:

<http://nagios.etp.corp/mantisBT/jpgraph/Examples/testsuit.php>

#### **11.7. ACTIVIDAD 7: COLABORAR CON LAS DISTINTAS ACTIVIDADES ORDENADAS POR EL JEFE DE PRÁCTICA EN LAS QUE SE PUEDA AYUDAR.**

Durante esta actividad se a colaborado en diferentes tareas como: reconfigurar cuentas de correo electrónico de los funcionarios de UNE - Telefonica de Pereira, reconectar el servicio de impresión, mantenimiento de software, cambio de claves de usuarios del Directorio Activo de Microsoft y de Open Smart flex; recibir y dar soporte a los inconvenientes de los funcionarios que llamen a la extensión 205 la cual se ha estado atendiendo.

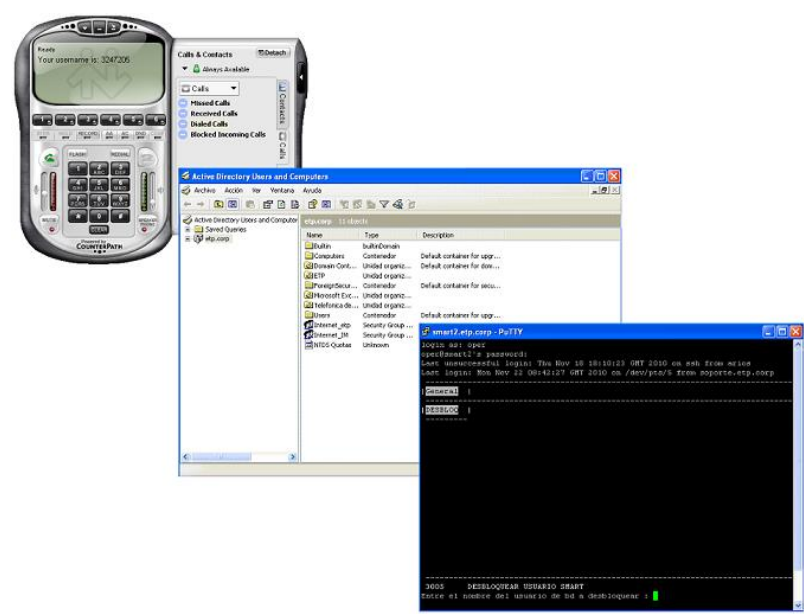

**Figura 73.** Herramientas de soporte técnico en ETP. Fuente: Propia.

**Actividad 8:** Asistir o ayudar en el control de acceso y mejoramiento de la red inalámbrica de la empresa.

## **CONCLUSIONES**

- Mantis no hace posible el trabajo de gestión de incidencias con respecto al horario de trabajo de la empresa por lo que un especialista podría cambiar el estado de los incidentes fuera del horario establecido por la empresa.
- Mantis se diferencia de la herramienta de Aranda Service Desk en cuanto que solo maneja una única base de datos, y se pueden añadir nuevos campos con el fin de mejorar los SLA (Acuerdo de Nivel de Servicio). Pues la creación de nuevos campos es muy fácil desde la misma interface web.
- Herramientas como mantis permiten reducir costos de inversión, asistencia técnica y reducir el tiempo de atención.
- Como la base de mantis en es un servidor LAMP (Linux/Apache/MySQL/PHP); este permite dar soporte técnico dentro y fuera de la organización, asegurando la operación del negocio en todo momento.
- Aplicación ofrece un completo soporte para la notificación, seguimiento y resolución de incidencias ofreciendo a los clientes un servicio de mayor calidad con menores tiempos de respuesta.
- Mantis es una herramienta web que permite a empresas y profesionales independientes gestionar de forma ordenada y eficiente las incidencias, quejas y solicitudes de servicio de clientes y usuarios que restan productividad a su negocio.
- MantisBT es un software Free (GPL License) y open source este no tiene límite en el número de usuarios, problemas o proyectos
- Un ejemplo de que MantisBT se está empleando es la gobernación del Valle del Cauca Colombia la cual en el link de intranet de su web hay un enlace de soporte técnico que los lleva a la aplicación web de MantisBT la cual se emplea como sistema de reporte de solicitudes.

### **RECOMENDACIONES**

- Se recomienda replantear los proyectos, categorías y subcategorías del Aranda Service Desk; ya que mantis maneja proyectos con categorías y subproyectos con sus respectivas categorías.
- Hacer donaciones de dinero a la organización de Mantis Project ayuda a contribuir con el desarrollo y vigencia de este, o ya sea aportando tiempo o talento, recomendando MantisBT a los demás, publicidad en el sitio web MantisBT, con el patrocinio de una función, entre otras maneras en las que usted puede colaborar.
- MantisBT se puede personalizar muchísimo más, modificando el código. No se ha querido hacerlo, pues supone un problema para las actualizaciones por lo que dichos cambios de código se deberán repetir para nuevas versiones.
- Si MantisBT es puesto en marcha para funcionar para toda la empresa se podría pensar en llevar los incidentes a los móviles (mantis WAP) de los especialistas para que accedan a MantisBT mientras están en movimiento.
- Puesto que no se me pidió pero sé que se puede hacer y es muy fácil se pueden agregar nuevos campos al sistema que brinden mayor información respecto del informador como por ejemplo el área en la que esta, la extensión, el piso o la zona (cabecera, tele cliente cuba).

# **BIBLIOGRAFÍA**

The MantisBT Team, Mantis Bug Tracker Administration Guide, 2010. www.mantisbt.org

Disponible en: http://docs.mantisbt.org/master/en/administration\_guide.html

EJIE S.A., Gestión de incidencias: Herramientas para el registro, control y gestión de las incidencias generadas en un desarrollo. http://www.ejie.net

Disponible en: http://www.ejie.net/herramientas.htm

Austral – Software Testing, Manual de Usuario de Mantis Bug Tracker, A2A - Software and Business Quality, 2010. http://www.escueladetesting.com.ar/istqb/index.php

Disponible en: http://www.escueladetesting.com.ar/istqb/claroline/document/document.php